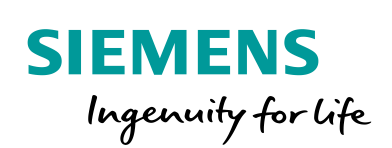

Industry Online Support

**NEWS** 

Automatisierung sequenzieller Abläufe mit GRAPH im TIA Portal für S7-1500

SIMATIC STEP 7 Professional V15, S7-1500

**<https://support.industry.siemens.com/cs/ww/de/view/109759822>**

Siemens Industry **Online** Support

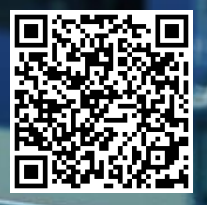

# <span id="page-1-0"></span>**Rechtliche Hinweise**

#### **Nutzung der Anwendungsbeispiele**

In den Anwendungsbeispielen wird die Lösung von Automatisierungsaufgaben im Zusammenspiel mehrerer Komponenten in Form von Text, Grafiken und/oder Software-Bausteinen beispielhaft dargestellt. Die Anwendungsbeispiele sind ein kostenloser Service der Siemens AG und/oder einer Tochtergesellschaft der Siemens AG ("Siemens"). Sie sind unverbindlich und erheben keinen Anspruch auf Vollständigkeit und Funktionsfähigkeit hinsichtlich Konfiguration und Ausstattung. Die Anwendungsbeispiele stellen keine kundenspezifischen Lösungen dar, sondern bieten lediglich Hilfestellung bei typischen Aufgabenstellungen. Sie sind selbst für den sachgemäßen und sicheren Betrieb der Produkte innerhalb der geltenden Vorschriften verantwortlich und müssen dazu die Funktion des jeweiligen Anwendungsbeispiels überprüfen und auf Ihre Anlage individuell anpassen.

Sie erhalten von Siemens das nicht ausschließliche, nicht unterlizenzierbare und nicht übertragbare Recht, die Anwendungsbeispiele durch fachlich geschultes Personal zu nutzen. Jede Änderung an den Anwendungsbeispielen erfolgt auf Ihre Verantwortung. Die Weitergabe an Dritte oder Vervielfältigung der Anwendungsbeispiele oder von Auszügen daraus ist nur in Kombination mit Ihren eigenen Produkten gestattet. Die Anwendungsbeispiele unterliegen nicht zwingend den üblichen Tests und Qualitätsprüfungen eines kostenpflichtigen Produkts, können Funktions- und Leistungsmängel enthalten und mit Fehlern behaftet sein. Sie sind verpflichtet, die Nutzung so zu gestalten, dass eventuelle Fehlfunktionen nicht zu Sachschäden oder der Verletzung von Personen führen.

#### **Haftungsausschluss**

Siemens schließt seine Haftung, gleich aus welchem Rechtsgrund, insbesondere für die Verwendbarkeit, Verfügbarkeit, Vollständigkeit und Mangelfreiheit der Anwendungsbeispiele, sowie dazugehöriger Hinweise, Projektierungs- und Leistungsdaten und dadurch verursachte Schäden aus. Dies gilt nicht, soweit Siemens zwingend haftet, z.B. nach dem Produkthaftungsgesetz, in Fällen des Vorsatzes, der groben Fahrlässigkeit, wegen der schuldhaften Verletzung des Lebens, des Körpers oder der Gesundheit, bei Nichteinhaltung einer übernommenen Garantie, wegen des arglistigen Verschweigens eines Mangels oder wegen der schuldhaften Verletzung wesentlicher Vertragspflichten. Der Schadensersatzanspruch für die Verletzung wesentlicher Vertragspflichten ist jedoch auf den vertragstypischen, vorhersehbaren Schaden begrenzt, soweit nicht Vorsatz oder grobe Fahrlässigkeit vorliegen oder wegen der Verletzung des Lebens, des Körpers oder der Gesundheit gehaftet wird. Eine Änderung der Beweislast zu Ihrem Nachteil ist mit den vorstehenden Regelungen nicht verbunden. Von in diesem Zusammenhang bestehenden oder entstehenden Ansprüchen Dritter stellen Sie Siemens frei, soweit Siemens nicht gesetzlich zwingend haftet.

Durch Nutzung der Anwendungsbeispiele erkennen Sie an, dass Siemens über die beschriebene Haftungsregelung hinaus nicht für etwaige Schäden haftbar gemacht werden kann.

### **Weitere Hinweise**

Siemens behält sich das Recht vor, Änderungen an den Anwendungsbeispielen jederzeit ohne Ankündigung durchzuführen. Bei Abweichungen zwischen den Vorschlägen in den Anwendungsbeispielen und anderen Siemens Publikationen, wie z. B. Katalogen, hat der Inhalt der anderen Dokumentation Vorrang.

Ergänzend gelten die Siemens Nutzungsbedingungen [\(https://support.industry.siemens.com\)](https://support.industry.siemens.com/).

### **Securityhinweise**

Siemens bietet Produkte und Lösungen mit Industrial Security-Funktionen an, die den sicheren Betrieb von Anlagen, Systemen, Maschinen und Netzwerken unterstützen.

Um Anlagen, Systeme, Maschinen und Netzwerke gegen Cyber-Bedrohungen zu sichern, ist es erforderlich, ein ganzheitliches Industrial Security-Konzept zu implementieren (und kontinuierlich aufrechtzuerhalten), das dem aktuellen Stand der Technik entspricht. Die Produkte und Lösungen von Siemens formen nur einen Bestandteil eines solchen Konzepts.

Der Kunde ist dafür verantwortlich, unbefugten Zugriff auf seine Anlagen, Systeme, Maschinen und Netzwerke zu verhindern. Systeme, Maschinen und Komponenten sollten nur mit dem Unternehmensnetzwerk oder dem Internet verbunden werden, wenn und soweit dies notwendig ist und entsprechende Schutzmaßnahmen (z.B. Nutzung von Firewalls und Netzwerksegmentierung) ergriffen wurden.

Zusätzlich sollten die Empfehlungen von Siemens zu entsprechenden Schutzmaßnahmen beachtet werden. Weiterführende Informationen über Industrial Security finden Sie unter: [https://www.siemens.com/industrialsecurity.](https://www.siemens.com/industrialsecurity)

Die Produkte und Lösungen von Siemens werden ständig weiterentwickelt, um sie noch sicherer zu machen. Siemens empfiehlt ausdrücklich, Aktualisierungen durchzuführen, sobald die entsprechenden Updates zur Verfügung stehen und immer nur die aktuellen Produktversionen zu verwenden. Die Verwendung veralteter oder nicht mehr unterstützter Versionen kann das Risiko von Cyber-Bedrohungen erhöhen.

Um stets über Produkt-Updates informiert zu sein, abonnieren Sie den Siemens Industrial Security RSS Feed unter[: https://www.siemens.com/industrialsecurity.](https://www.siemens.com/industrialsecurity)

# **Inhaltsverzeichnis**

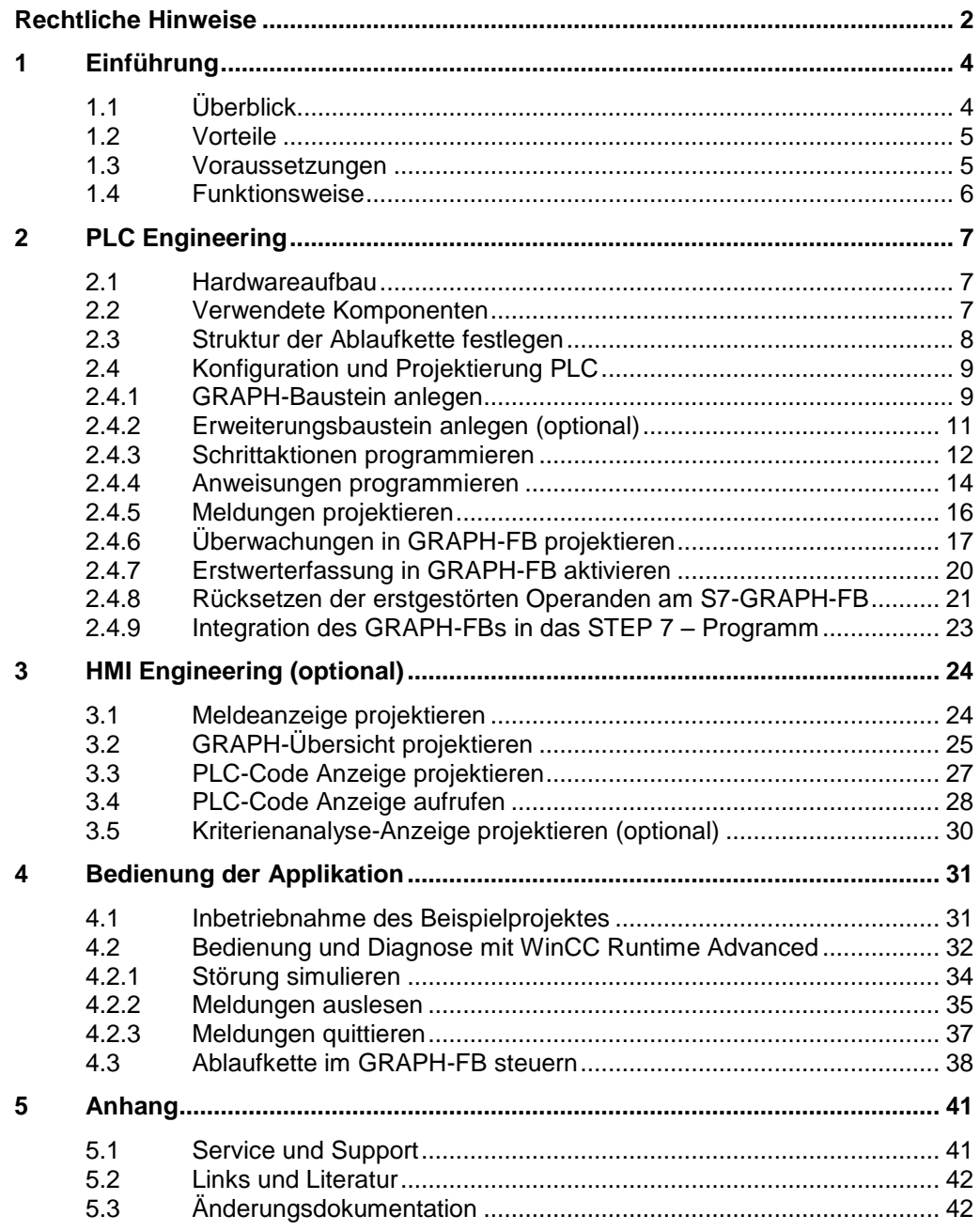

# <span id="page-3-0"></span>**1 Einführung**

# <span id="page-3-1"></span>**1.1 Überblick**

Viele Anwendungen aus der Fertigungs-und Prozesstechnik weisen sequentielle Strukturen auf. Haben Sie sequentielle Abläufe, die in einzelne Verarbeitungsschritte nacheinander bearbeitet werden sollen? Durch die Nutzung von Ablaufketten mittels GRAPH wird Ihre Automatisierungslösung erheblich vereinfacht.

Der Schwerpunkt für den Einsatz von GRAPH liegt in der Implementierungsphase. Die charakteristischen Eigenschaften von GRAPH können auch während der Betriebs- und Wartungsphase optimal genutzt werden.

GRAPH ist eine grafische Programmiersprache zum Erstellen von Ablaufsteuerungen. Innerhalb eines GRAPH-Funktionsbausteins können Sie Ihr Programm in Form von Ablaufketten programmieren, wobei sequenzielle Abläufe übersichtlich und schnell programmiert werden können.

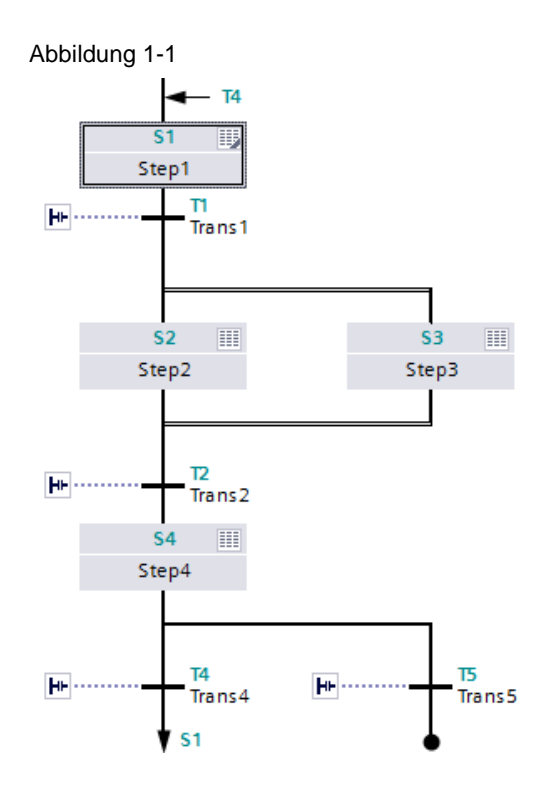

In einer Ablaufkette unterteilen Sie das Programm in einzelne Schritte. In den einzelnen Schritten legen Sie die auszuführenden Aktionen fest. Die Transitionen bilden die Übergänge zwischen den Schritten. Die Bedingungen zum Weiterschalten in den nächsten Schritt definieren Sie in den Transitionen.

Die Schritte werden im einfachen Fall linear nacheinander bearbeitet. Durch den Einsatz von Alternativ- oder Simultanzweigen können Sie jedoch auch Ablaufketten mit komplexeren Strukturen erzeugen.

### <span id="page-4-0"></span>**1.2 Vorteile**

Durch den Einsatz von GRAPH erhalten Sie folgende Vorteile:

- Geringer Programmieraufwand und Übersichtlichkeit durch graphische Programmierung.
- Sehr gute Lesbarkeit für Wartungspersonal.
- Zeitsparend bei der Inbetriebnahme durch die graphische Programmieroberfläche.
- Geringer Implementierungsaufwand durch wenige Fehlermöglichkeiten bei der Codegenerierung.
- Hohe Verfügbarkeit der Maschine durch integrierte Prozessdiagnosefunktionen (Interlock und Supervision).
- Schnelle Fehlererkennung durch PLC-Code Anzeige und Kriterienanalyse auf dem HMI.

# <span id="page-4-1"></span>**1.3 Voraussetzungen**

Folgenden Voraussetzungen sollen erfüllt werden:

- Grundkenntnisse in TIA Portal
- Grundkenntnisse der STEP 7 Programmierung

# <span id="page-5-0"></span>**1.4 Funktionsweise**

Das Anwendungsbeispiel dient dazu, Schritt-für-Schritt zu beschreiben, wie Sie mit GRAPH Ihre sequenziellen Abläufe in TIA Portal automatisieren und in Betrieb setzen.

Ein konkretes Beispiel wird Ihnen am Ablauf folgender Bestückungsmaschine mit einem Roboter zur Platzierung eines Objekts auf einen Werkstückträger gezeigt.

Abbildung 1-2

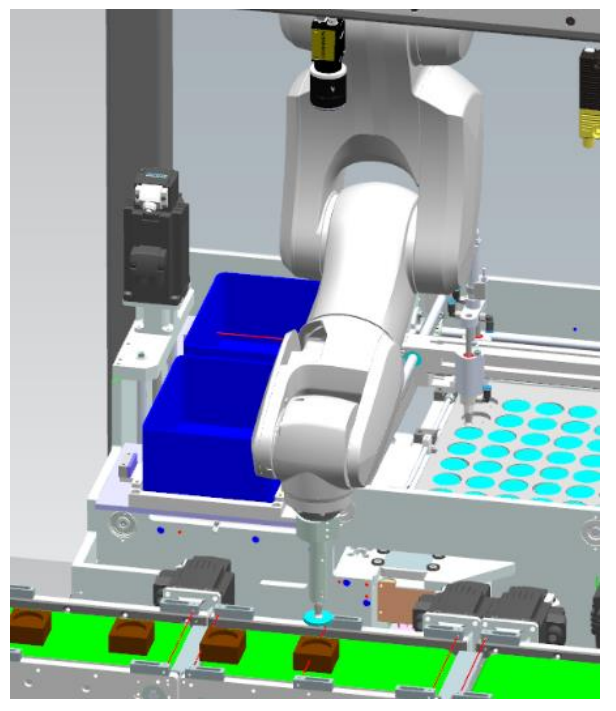

Für die Automatisierung der Bestückungsmaschine ist der Aufbau der Maschine vorgegeben.

### **Aufbau der Maschine**

Die Maschine besteht aus folgenden Elementen:

- Roboter
- Förderband für Transport der Werkstücke
- Drei Lichtschranken für Position-Erkennung der Werkstücke

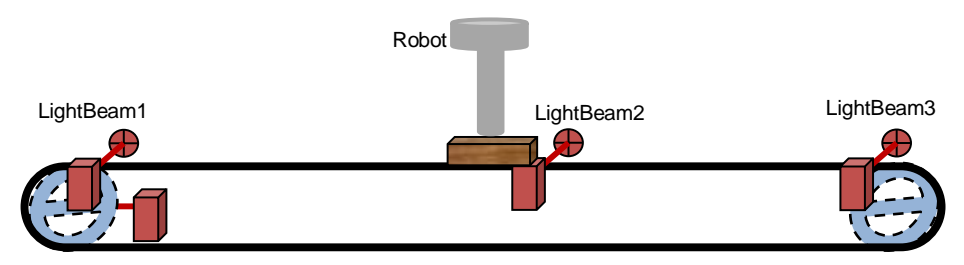

# <span id="page-6-0"></span>**2 PLC Engineering**

# <span id="page-6-1"></span>**2.1 Hardwareaufbau**

Die folgende Abbildung zeigt die Hardware, mit der getestet wurde. Abbildung 2-1

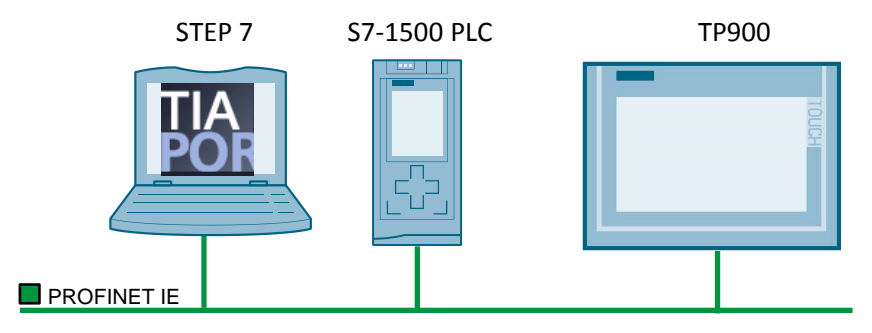

# <span id="page-6-2"></span>**2.2 Verwendete Komponenten**

Dieses Anwendungsbeispiel wurde mit diesen Hard- und Softwarekomponenten erstellt:

Tabelle 2-1

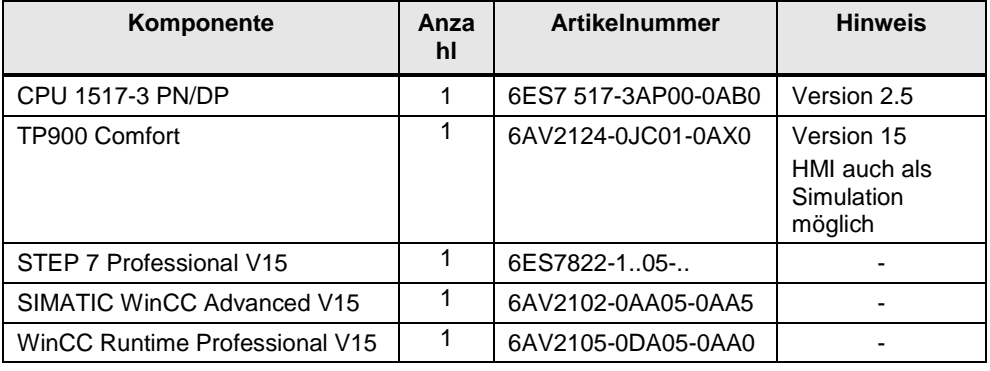

Dieses Anwendungsbeispiel besteht aus folgenden Komponenten:

Tabelle 2-2

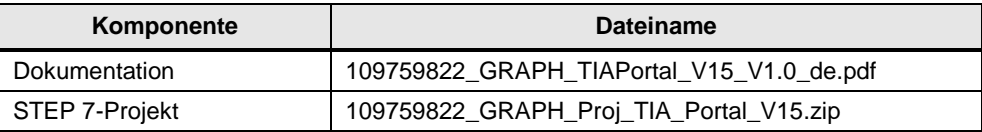

# <span id="page-7-0"></span>**2.3 Struktur der Ablaufkette festlegen**

Der Ablauf der Bestückungsmaschine wird in Form einer Ablaufkette beschrieben. Eine Ablaufkette stellt eine Folge von Einzelschritten und Bedingungen dar, die das Weiterschalten in den nächsten Einzelschritt regelt.

### **Gliederung der Ablaufstruktur**

Der Bestückungsvorgang gliedert sich in die folgenden Schritte:

- 1. Der Arbeitsvorgang wird durch einen Starttaster gestartet.
- 2. Das Werkstück wird auf dem Förderband an der ersten Lichtschranke erkannt.
- 3. Das Werkstück wird zur zweiten Lichtschranke transportiert.
- 4. Der Roboter wird dem Werkstück zugeführt.
- 5. Das Werkstück wird mit einer "Nuss" bestückt.
- 6. Der Roboter wird in die Ausgangsposition zurückgebracht.
- 7. Das Werkstück wird zur letzten Lichtschranke transportiert und vom Förderband entnommen.

Wird eine negative Flanke an der letzten Lichtschranke erkannt, wird der Arbeitsvorgang wiederholt, bei positiver Flanke werden alle Positionen zurückgesetzt und das Förderband startet neu.

Abbildung 2-2

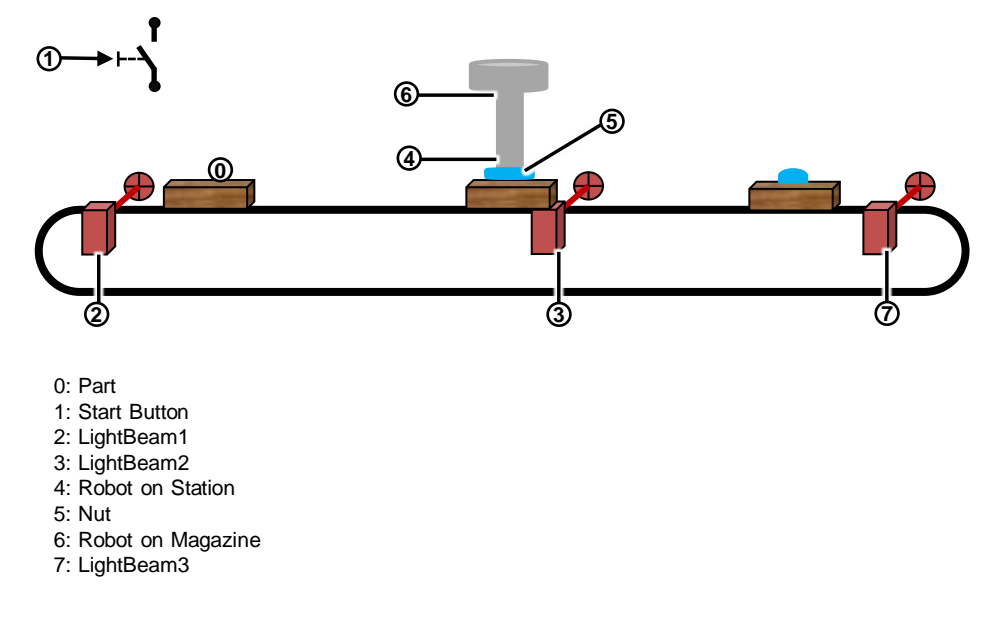

**Hinweis** Auf dem Förderband befindet sich nur ein Werkstück im einem Zyklus.

# <span id="page-8-0"></span>**2.4 Konfiguration und Projektierung PLC**

Dieses Kapitel zeigt Ihnen, wie Sie die Ablaufstruktur mit GRAPH in ein PLC-Programm im TIA Portal umsetzen können. Dazu werden Ihnen die erforderlichen Schritte, vom Aufruf des GRAPH-Editors bis zum Testen der GRAPH-Ablaufkette gezeigt.

### <span id="page-8-1"></span>**2.4.1 GRAPH-Baustein anlegen**

GRAPH-Bausteine werden genau wie KOP / FUP / SCL / AWL-Bausteine erstellt. Ein GRAPH-Baustein ist immer ein FB, da FCs und OBs nicht in der Programmiersprache GRAPH erstellt werden können.

Legen Sie einen FB an und wählen Sie die Programmiersprache GRAPH aus.

Der GRAPH-Editor wird nach dem Erstellen des GRAPH-FBs automatisch gestartet und enthält standardmäßig eine Ablaufkette mit dem ersten Schritt (Initialschritt) und die erste Transition.

In der Navigation des GRAPH-Editors können Sie zwischen den folgenden Ansichten umschalten:

- A. Vorausgeschaltete permanente Anweisung (Permanent pre-instruction)
- B. Kettenansicht (Sequence view)
- C. Einzelansicht (Single step view)
- D. Nachgeschaltete permanente Anweisung (Permanent post-instructions)
- E. Meldungen (Alarm view)

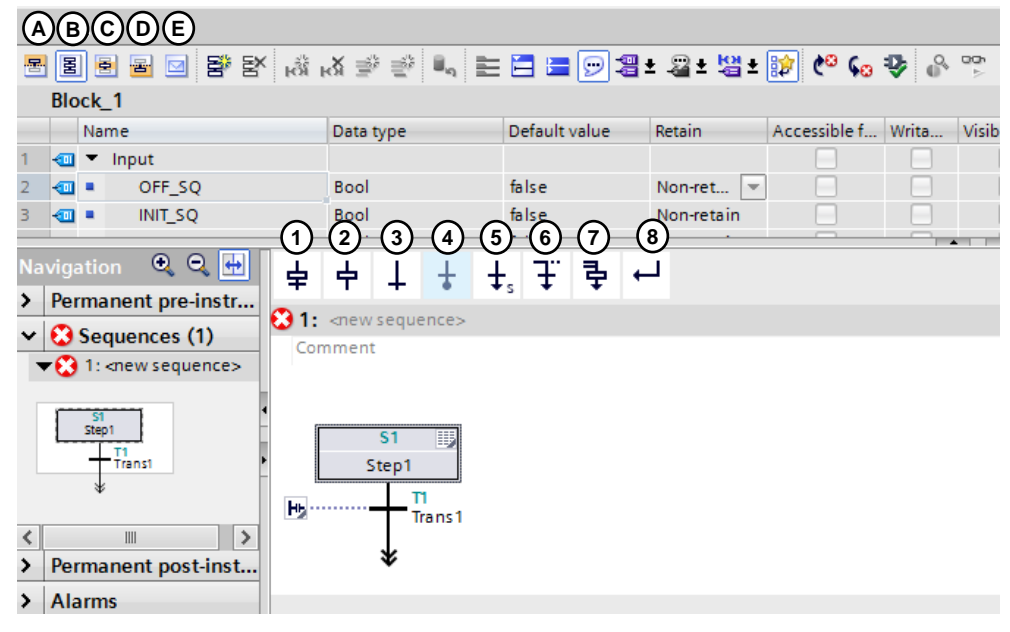

Die Kettenansicht zeigt Ihnen die Struktur der GRAPH-Ablaufkette und enthält ebenfalls eine Favoritenleiste. Dort sind die Favoriten schon vorab angelegt, mit denen Sie die GRAPH-Ablaufkette mit den folgenden Elementen erweitern können:

- 1. Schritt und Transition (Step and transition)
- 2. Schritt (Step)
- 3. Transition (Transition)
- 4. Kettenende (Sequence end)
- 5. Sprung zu Schritt (Jump)
- 6. Alternativzweig öffnen (ODER-Verzweigung) (Open alternative branch)
- 7. Simultanzweig öffnen (UND-Verzweigung) (Open simultaneous branch)
- 8. Verzweigung schließen (Close branch)

Um ein neues Element in Ihre Ablaufkette hinzuzufügen, ziehen Sie das gewünschte Element per Drag & Drop aus den Favoriten oder der Task Card "Anweisungen" ("Instructions") an die entsprechende Stelle der Ablaufkette.

Um das Element im GRAPH-FB zu bearbeiten, gehen Sie wie folgt vor:

- 1. Öffnen Sie in der Navigation die Kettenansicht.
- 2. Markieren Sie den zu bearbeitenden Schritt.
- 3. Klicken Sie auf "Einzelschrittansicht" ("Single step view").
- 4. Klicken Sie auf "Aktionen" ("Actions").
- 5. Bearbeiten Sie die Aktion.
- 6. Bearbeiten Sie die Bedingungen für die Transition.

Abbildung 2-4

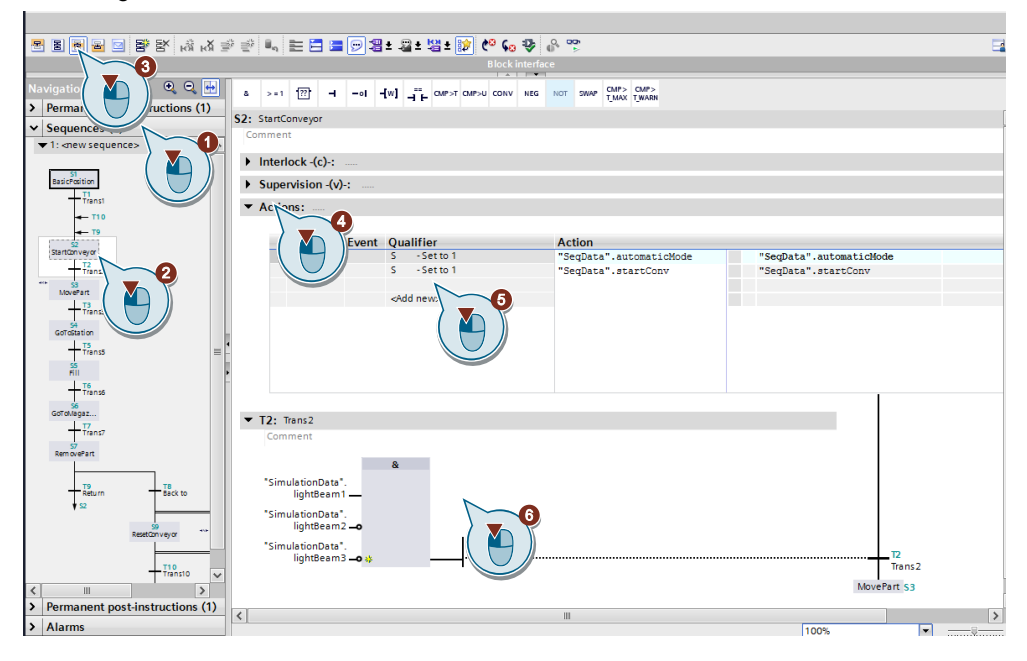

**Hinweis** Innerhalb des Erweiterungsbausteins können Sie auf die GRAPH-internen Parameter zugreifen. Die einzelnen Beschreibungs- und Status-Arrays sind im Sammel-Array "io-G7Arrays" enthalten und die Zugriffe erfolgen über die Offsets.

### <span id="page-10-0"></span>**2.4.2 Erweiterungsbaustein anlegen (optional)**

Sie können zusätzlich einen Erweiterungsbaustein erstellen und diesen dem GRAPH-FB zuordnen, um auf die internen sichtbaren bzw. unsichtbaren Parameter der GRAPH-FB zuzugreifen. Dafür muss der GRAPH-FB in der Version 4.0 oder höher verwendet werden.

Um einen Erweiterungsbaustein zu erstellen, gehen Sie folgendermaßen vor:

- 1. Erstellen Sie einen FB in der Programmiersprache SCL.
- 2. Tragen Sie in der Schnittstelle des erstellten FBs unter "InOut" folgenden Parameter ein:
	- "InOutRTData", Datentyp "G7\_RTDataPlus\_Vx"
	- "InOutG7T", Datentyp "Array[\*] of G7\_TransitionPlus\_Vx"
	- "InOutG7S", Datentyp "Array[\*] of G7\_StepPlus\_Vx"
	- "InOutG7Arrays", Datentyp "Array[\*] of USInt"

Die Bausteinschnittstelle muss den Vorgaben entsprechen. Die Version Vx muss mit der Version des GRAPH-Bausteins übereinstimmen.

- 3. Öffnen Sie die Eigenschaften des GRAPH-FBs und tragen Sie unter Attribute den Namen des Erweiterungsbausteins ein.
- 4. Instanziieren Sie den Erweiterungsbaustein entweder als Einzel- oder als Multiinstanz. Der eigentliche Aufruf des Erweiterungsbausteins erfolgt automatisch von GRAPH und muss nicht manuell programmiert werden.
	- **Einzelinstanz:**

Erstellen Sie einen Instanz-DB vom Typ des Erweiterungsbausteins und definieren Sie im GRAPH-FB in der Schnittstelle unter "InOut" einen Parameter, der als Datentyp den Erweiterungsbaustein hat.

– **Multiinstanz:**

Definieren Sie im GRAPH-FB in der Schnittstelle unter "Static" einen Parameter, der als Datentyp den Erweiterungsbaustein hat.

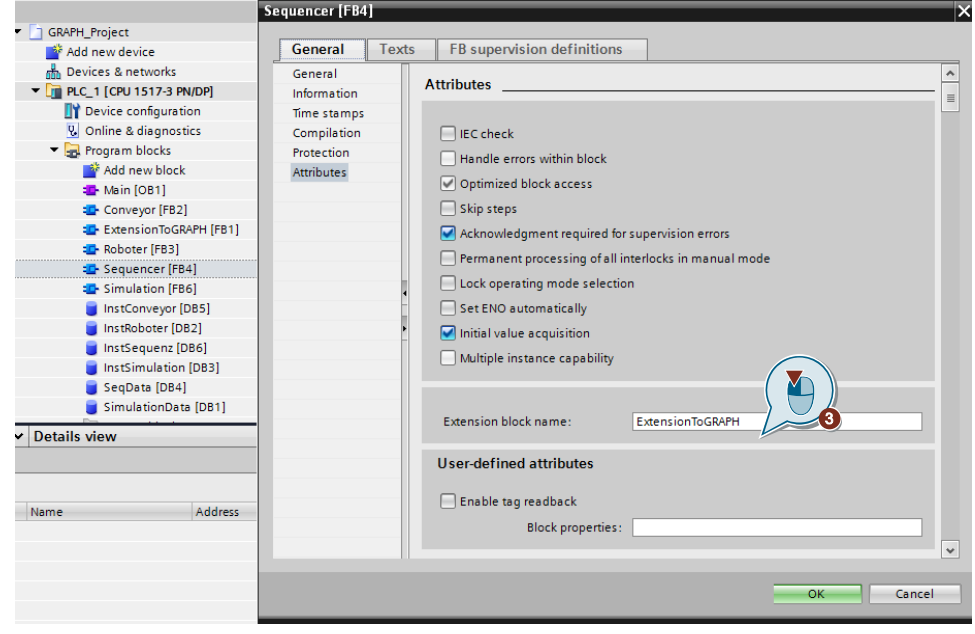

### **Hinweis** Weitere Informationen zum Erweitern des Standardverhaltens von GRAPH-FB, finden Sie unter "Grundlagen zum Erweitern des Standardverhaltens von GRAPH (S7-1500)". <https://support.industry.siemens.com/cs/ww/de/view/109755202/95307728907>

### <span id="page-11-0"></span>**2.4.3 Schrittaktionen programmieren**

Mit Aktionen können Sie Ein- oder Ausgänge steuern, andere Schritte der Ablaufkette aktivieren bzw. deaktivieren oder Bausteine aufrufen.

Die Anweisungen, die in den Aktionen programmiert sind, werden bei der Schrittaktivierung ausgeführt oder wenn ein mit der Aktion verbundenes Ereignis auftritt. Die Aktionen werden in der Reihenfolge von oben nach unten ausgeführt.

Eine Aktion besteht aus folgenden Komponenten:

- Aktion (Action) (obligatorisch)
- Kennung (Qualifier) (obligatorisch)
- Ereignis (Event) (optional)
- Verriegelung (Interlock) (optional)

Um eine Aktion in der Einzelschrittansicht einzufügen, gehen Sie folgendermaßen vor:

- 1. Öffnen Sie die Einzelschrittansicht.
- 2. Klicken Sie auf den kleinen Pfeil vor "Aktionen" ("Actions"), um die Aktionen aufzuklappen.
- 3. Wählen Sie in der Spalte "Kennung" ("Qualifier") welche Kennung der neuen Aktion haben soll.
- 4. Tragen Sie in der Spalte "Aktion" ("Action") die Aktion, die ausgeführt werden soll. Sie haben folgende Möglichkeiten:
	- Ersetzen Sie die Platzhalter mit den Operanden, die Sie für die Aktion verwenden möchten.
	- Ziehen Sie die Anweisungen aus der Task Card per Drag & Drop in die Spalte "Aktion" ("Action").
	- Ziehen Sie die Bausteine per Drag & Drop aus der Projektnavigation in die Spalte "Aktion" ("Action"), um sie aufzurufen.
- 5. Wenn Sie die neue Aktion mit einem Interlock verknüpfen möchten, klicken Sie in der Zeile "Interlock" und wählen Sie den Eintrag "-(C)".
- 6. Wenn Sie die neue Aktion mit einem Ereignis verknüpfen möchten, klicken Sie in der Zeile "Ereignis" und wählen Sie das entsprechende Ereignis.

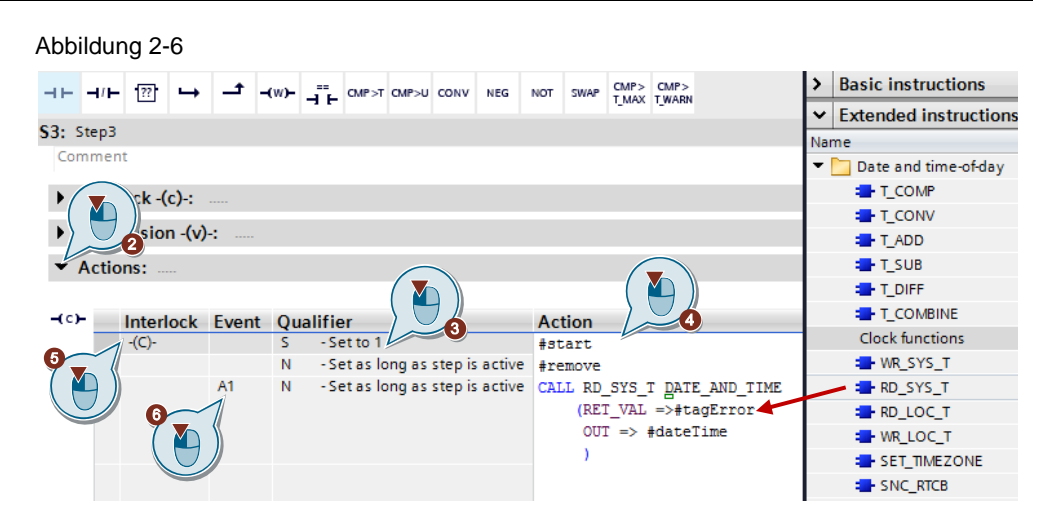

Sie können SCL Ausdrücke direkt in den Aktionen verwenden. Ein Aktionsblock mit Zuweisungen benötigt immer die Kennung "N".

**Hinweis** Weitere Informationen zu Aktionen, finden Sie unter : "Standardaktionen" <https://support.industry.siemens.com/cs/ww/de/view/109755202/66267461643> "Ereignisabhängige Aktionen"

<https://support.industry.siemens.com/cs/ww/de/view/109755202/50149342731>

### <span id="page-13-0"></span>**2.4.4 Anweisungen programmieren**

Mit den permanenten Anweisungen und den Transitionen programmieren Sie folgende Bestandteile Ihres GRAPH-Programms:

### **Permanente Anweisungen**

Über permanente Anweisungen (vor- oder nachgeschalteten) können Sie Programmcode erstellen, der entweder vor oder nach der Bearbeitung der Ablaufkette ausgeführt wird. Permanente Anweisungen werden in einem GRAPH-FB innerhalb von Netzwerken programmiert.

Damit Sie eine permanente Anweisung programmieren können, muss mindestens ein Netzwerk vorhanden sein. Sie können maximal 250 Netzwerke in vorausgeschaltete und 250 Netzwerke in nachgeschaltete permanente Anweisungen innerhalb eines GRAPH-FBs anlegen.

Die permanenten Anweisungen werden bei jedem GRAPH-Bausteinaufruf ausgeführt.

Abbildung 2-7

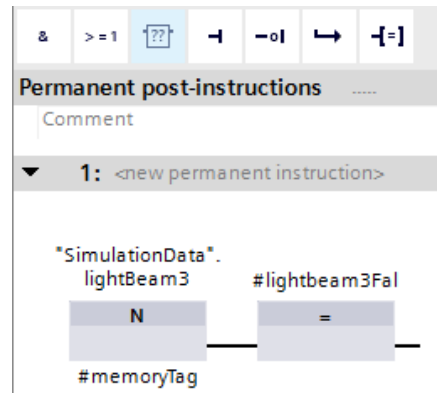

### **Transitionen**

Sie können bis zu 32 Anweisungen in Ihrem Transitionsnetzwerk verwenden, an denen maximal 32 Operanden verschaltet sind. Transitionen können nur in KOP/FUP programmiert werden.

Um Transitionen zu programmieren, gehen Sie folgendermaßen vor:

- 1. Öffnen Sie die Kettenansicht.
- 2. Klicken Sie auf den kleinen Pfeil vor "Transitionsnummer", um das Transitionsnetzwerk aufzuklappen.
- 3. Ziehen Sie die erforderlichen Anweisungen an die gewünschte Stelle im Netzwerk.
- 4. Geben Sie die Bedingungen an, die erforderlich sind, um von einem Schritt zum nächsten zu schalten.

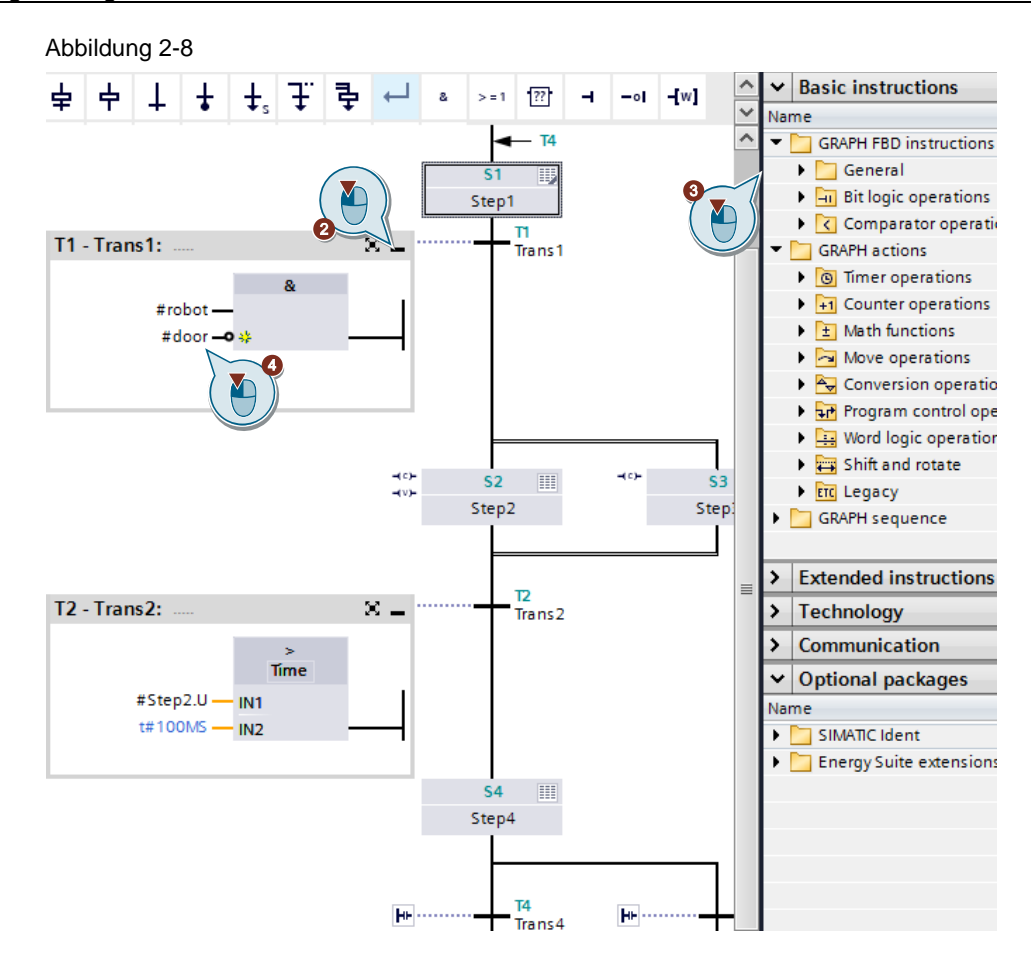

Beim Programmieren von Vergleichern können Sie Systeminformationen zu Schritten als Operanden verwenden. Hierbei haben die Operanden folgende Bedeutung:

- Schrittname.T: Laufende oder letzte Aktivierungszeit des Schritts
- Schrittname.U: Laufende oder letzte Aktivierungszeit des Schritts ohne die Zeit einer Störung

### <span id="page-15-0"></span>**2.4.5 Meldungen projektieren**

Um Fehler bei der Prozessbearbeitung schnell zu erkennen, genau zu lokalisieren und zu beheben, können Sie Meldungen projektieren. Sie können die Meldungsanzeige global für neue GRAPH-FB oder lokal für einzelne Bausteine aktivieren.

### **Globale Aktivierung der Meldungen**

Um die Meldungsanzeige global für neue GRAPH-FBs zu aktivieren, gehen Sie folgendermaßen vor:

- 1. Wählen Sie im Menü "Extra" ("Options") den Befehl "Einstellungen" ("Settings").
- 2. Selektieren Sie in der Bereichsnavigation die Gruppe "PLC-Programmierung > GRAPH" ("PLC programming > GRAPH").
- 3. Aktivieren Sie im Bereich "Voreinstellungen für neue Bausteine" ("Default settings for new blocks") das Optionskästchen "Meldungen aktivieren" ("Enable alarms").

### Abbildung 2-9

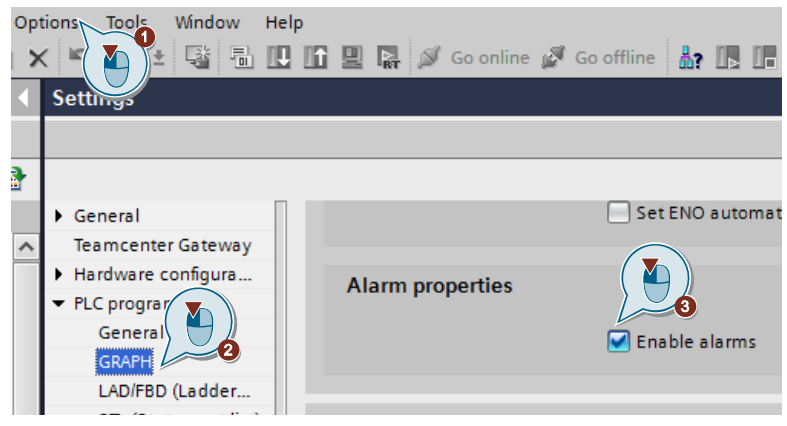

### **Lokale Aktivierung der einzelnen Meldungen**

Um die Meldungsanzeige für einen vorhandenen GRAPH-FB zu aktivieren, gehen Sie folgendermaßen vor:

- 1. Öffnen Sie die Meldungsansicht in dem GRAPH-FB
- 2. Aktivieren Sie im Bereich "Meldungen" ("Alarms") das Optionskästchen "Meldungen aktivieren" ("Enable alarms").

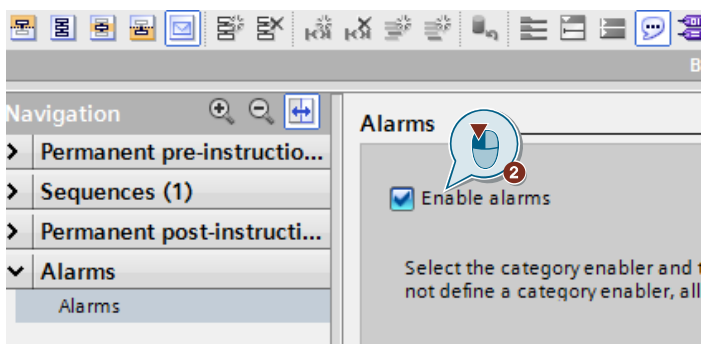

### <span id="page-16-0"></span>**2.4.6 Überwachungen in GRAPH-FB projektieren**

Über Interlock und Supervisionen können Sie Störungen aufdecken. Um diese Störungen schnell beheben zu können, haben Sie die Möglichkeit, Meldungen festzulegen, die die Störungen ausführlich beschreiben.

### **Interlock (Verriegelung)**

Eine mit "C" (Condition) gekennzeichnete Aktion wird nur dann ausgeführt, wenn die Verriegelungsbedingung des Schrittes zutrifft ("C" = TRUE).

Die Ausführung von Anweisungen, die mit Interlock verriegelt sind, wird verhindert, aber nicht das Weiterschalten in den nächsten Schritt. Eine Quittierung ist nicht erforderlich.

Ein Verriegelungsfehler liegt vor, wenn die Bedingung FALSE wird. Die mit "C" bedingte Aktion wird dann nicht ausgeführt.

Der Schritt wird orange markiert und die Fehlermeldung "Interlock Error" erzeugt.

Sie können bis zu 32 Anweisungen in Ihrem Interlocknetzwerk verwenden, an denen maximal 32 Operanden verschaltet sind. Interlock können nur in KOP/FUP programmiert werden.

Um Interlock zu programmieren, gehen Sie folgendermaßen vor:

- 1. Öffnen Sie den Schritt in der Einzelschrittansicht.
- 2. Klicken Sie auf den kleinen Pfeil vor "Interlock -(C)-", um das Interlocknetzwerk zu öffnen.
- 3. Ziehen Sie die erforderlichen Anweisungen an die gewünschte Stelle im Netzwerk.
- 4. Geben Sie die Bedingungen an, die für die Verriegelung erforderlich sind.
- 5. Klicken Sie in der Aktionstabelle in die Spalte "Interlock" und wählen Sie in der Klappliste den Eintrag "- (C) - Interlock" in der Zelle der Aktion, die Sie mit der Interlock verknüpfen möchten.

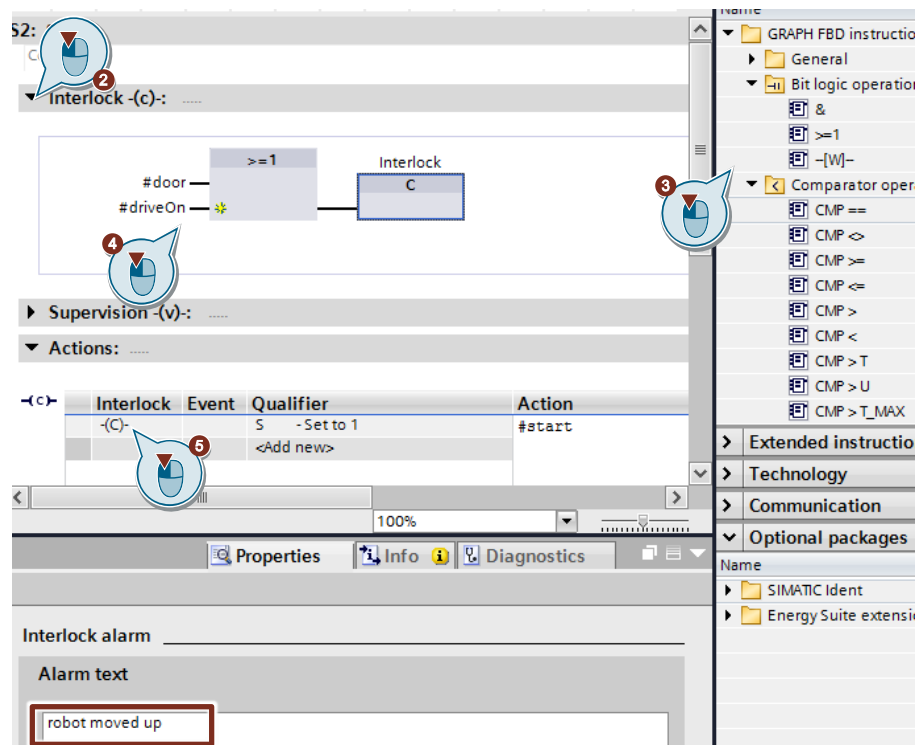

Für die Eingabe eines spezifischen Meldetextes, selektieren Sie den Interlock und wählen Sie "Eigenschaften" ("Properties"). Geben Sie Anschließend in das Textfeld "Meldungstext" den gewünschten Meldetext ein.

Um den spezifischen Meldetext mehrsprachig anzuzeigen, gehen Sie folgendermaßen vor:

- 1. Klicken Sie mit der rechten Maustaste auf den FB "Sequencer".
- 2. Wählen Sie aus dem Kontextmenü die "Eigenschaften" ("Properties").
- 3. Geben Sie im Register "Texte" ("Texts") den gewünschten Meldetext in der aktivierten Fremdsprache ein.

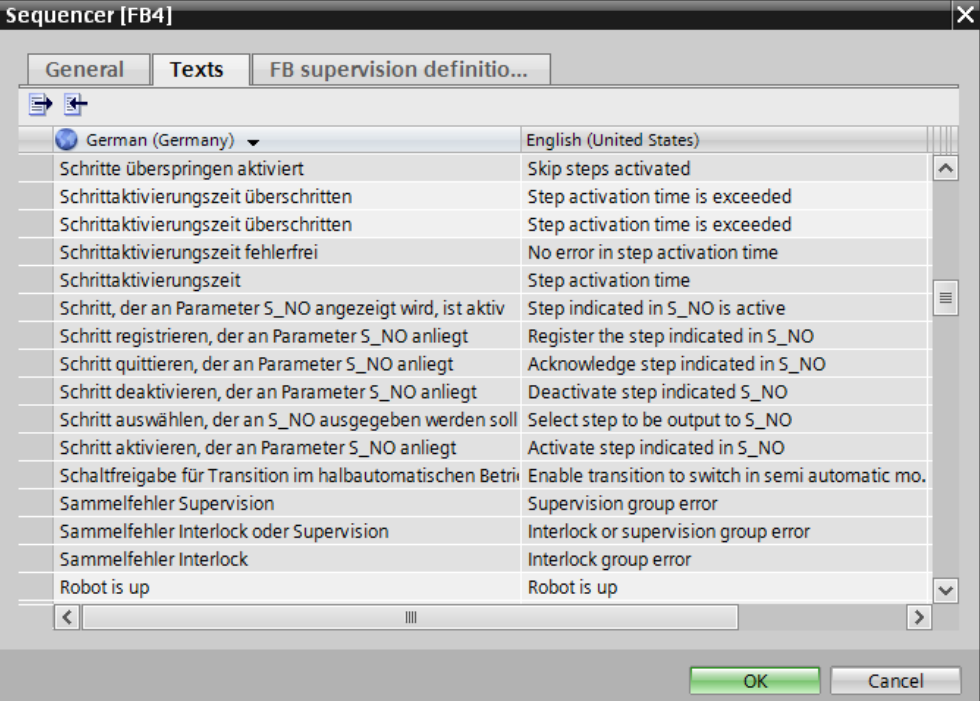

### **Supervision**

Eine Störung liegt vor, wenn die Bedingung TRUE wird und der Schritt schaltet nicht weiter.

Die Ausführung der Aktionen im Schritt wird nicht verhindert, aber das Weiterschalten in den nächsten Schritt. Im Gegensatz zum Interlock muss in diesem Fall quittiert werden.

Der Schritt wird rot markiert und die Fehlermeldung "Supervision Error" wird erzeugt.

Sie können bis zu 32 Anweisungen in Ihrem Supervisionsnetzwerk verwenden, an denen maximal 32 Operanden verschaltet sind. Supervision können nur in KOP/FUP programmiert werden.

Um Supervision zu programmieren, gehen Sie folgendermaßen vor:

- 1. Öffnen Sie den Schritt in der Einzelschrittansicht.
- 2. Klicken Sie auf den kleinen Pfeil vor "Supervision -(V)-", um das Supervisionsnetzwerk, zu öffnen.
- 3. Ziehen Sie die erforderlichen Anweisungen an die gewünschte Stelle im Netzwerk.
- 4. Geben Sie die Bedingungen an, die für die Supervision erforderlich sind.

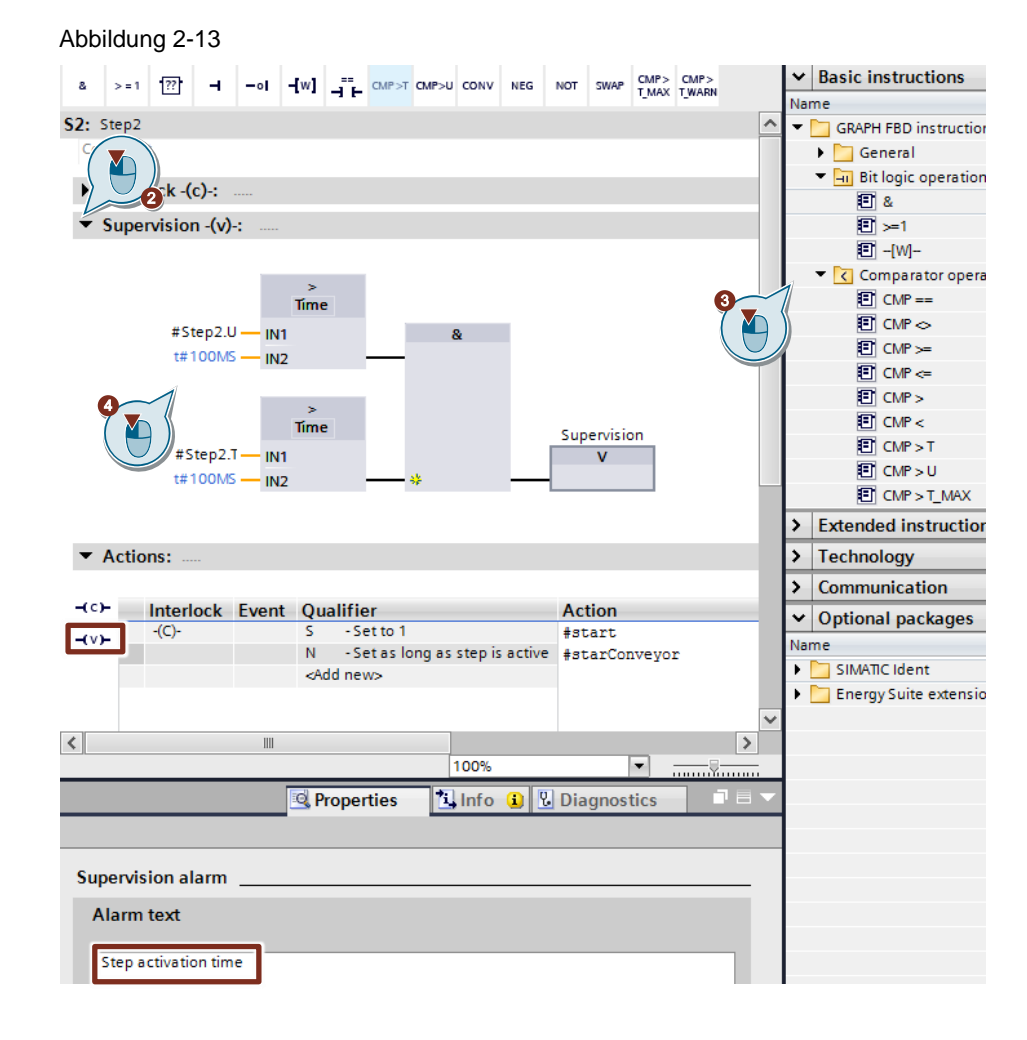

Die Eingabe von Meldetexten funktioniert wie bei Interlock.

### <span id="page-19-0"></span>**2.4.7 Erstwerterfassung in GRAPH-FB aktivieren**

Mit der Erstwerterfassung können Signalzustände zum Zeitpunkt der Störung in der Steuerung erfasst werden. Sie haben die Möglichkeit, den Ablauf des Anwenderprogramms auf einem HMI-Gerät zu verfolgen. Die Daten werden auf dem HMI-Gerät fortlaufend mit der CPU abgeglichen und aktualisiert.

Jeder einzelne Signalzustand belegt ein Bit und die Werte werden in einem DWORD im GRAPH-Instanz-DB gespeichert.

Damit Sie die Erstwerterfassung aktivieren können, muss dafür der GRAPH-FB in der Version 4.0 oder höher verwendet werden.

Um die Erstwerterfassung zu aktivieren, gehen Sie folgendermaßen vor:

- 1. Öffnen Sie die Eigenschaften vom GRAPH-FB "Sequencer" [FB4].
- 2. Wählen Sie im Register "Allgemein > Baustein" ("General > Block") die Version V4.0 bzw. V5.0 aus.
- 3. Klicken Sie das Register "Attribute" ("Attributes") an.
- 4. Aktivieren Sie die "Erstwerterfassung" ("Initial value acquisition") und bestätigen Sie mit OK.

### Abbildung 2-14

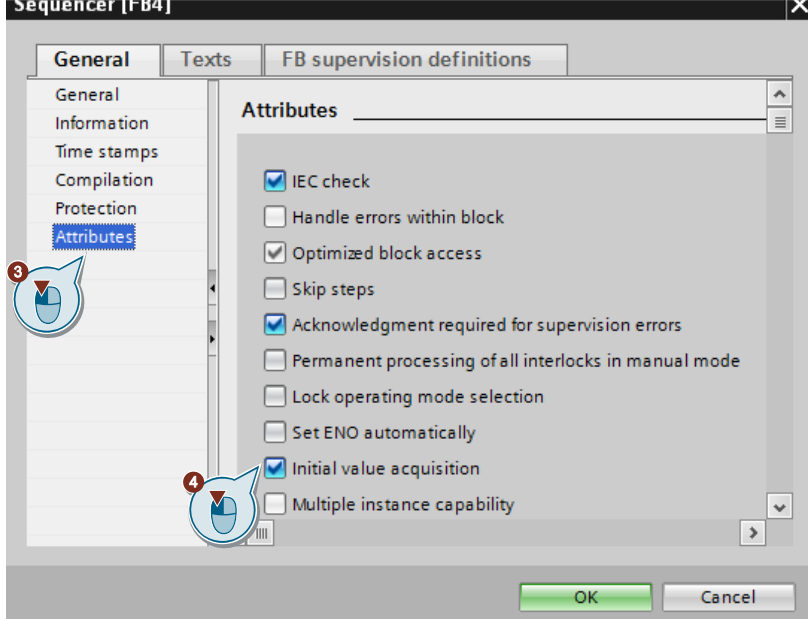

Die Aufzeichnung der Erstwerte beginnt, sobald das Anwenderprogramm übersetzt und geladen wird. Mit der PLC-Code-Anzeige können Sie die Erstwerte auf Ihrem HMI-Gerät visualisieren.

Weitere Informationen finden Sie unter [PLC-Code-Anzeige](#page-26-0)

### <span id="page-20-0"></span>**2.4.8 Rücksetzen der erstgestörten Operanden am S7-GRAPH-FB**

Mit dem S7-GRAPH-FB ab V5.0 können Sie mit Hilfe des Eingangsparameters "RESET\_CRIT" den Signalzustand der beiden statischen Parameter "H\_IL\_ERR" und "H\_SV\_FLT" nach der Kriterienanalyse wieder auf FALSE zurücksetzen.

Dies ist dann sinnvoll, wenn Sie die Programmierung von Interlocks und Transitionen verändern und die dadurch veralteten Erstwerte nicht mehr benötigen. Die Signalzustände werden durch die Änderungsprogrammierung nicht automatisch wieder auf FALSE zurückgesetzt.

Um den Eingangsparameter "RESET\_CRIT zu aktivieren, gehen Sie folgendermaßen vor:

- 1. Öffnen Sie den GRAPH-FB "Sequencer" [FB4] und aktivieren Sie die beiden Funktionen:
	- "Bearbeiten > Schnittstellenparameter > Maximale Schnittstellenparameter" ("Edit > Interface parameters > Maximum interface parameters") und
	- "Bearbeiten > Interne Parameter sichtbar/erreichbar aus HMI" ("Edit > Internal parameters visible/accessible from HMI")
- 2. Öffnen Sie den OB "Main" und klicken Sie mit der rechten Maustaste auf den GRAPH-FB "Sequencer" [FB4].
- 3. Wählen Sie aus dem Kontextmenü "Aktualisieren" ("Update block call"). Der GRAPH-FB wird nach der Aktualisierung mit seinen maximalen Parametern dargestellt.
- 4. Definieren Sie eine DB-Variable, z.B. "SeqData.resetCrit" mit dem Datentyp Bool und parametrieren Sie den Parameter "RESET\_CRIT" des GRAPH-FBs mit der DB-Variablen.

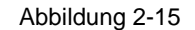

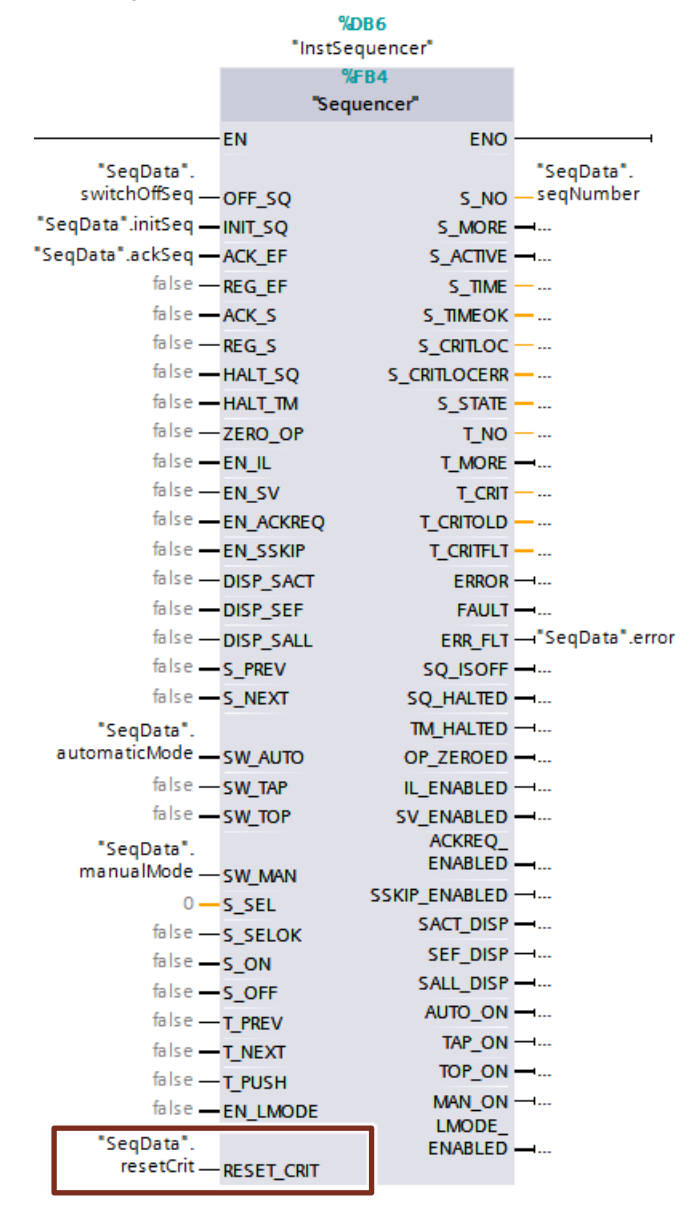

#### **Hinweis** Nach dem Ändern der Bausteinparameter im GRAPH-FB wird die Sichtbarkeit / Erreichbarkeit der internen Parameter vom HMI automatisch deaktiviert.

Die Parameter des GRAPH-FBs müssen im HMI sichtbar und aus HMI erreichbar sein, damit der Programmstatus des GRAPH-FBs bei der "GRAPH-Übersicht" angezeigt werden kann.

Weitere Informationen finden Sie unter [GRAPH-Übersicht](#page-24-0)

<span id="page-21-0"></span>Aktivieren Sie in der Menüleiste "Bearbeiten" ("Edit") die "Interne Parameter sichtbar/erreichbar aus HMI" ("Internal parameters visible/accessible from HMI"). Die Auswahl ist nur möglich, wenn der GRAPH-FB im Editor geöffnet und im Fokus ist.

### <span id="page-22-0"></span>**2.4.9 Integration des GRAPH-FBs in das STEP 7 – Programm**

Damit die Ablaufkette ablauffähig ist, wird sie in einem Baustein aufgerufen und gestartet.

GRAPH kennt drei Modelle des FB-Aufrufes, wie in der folgenden Tabelle dargestellt. Wie Sie die Einstellungen ändern können, finden Sie unter ["Rücksetzen der erstgestörten Operanden am S7-GRAPH-FB"](#page-20-0).

Tabelle 2-3

| <b>Maximale Schnittstellenparameter</b>                                                                                                    |                                                                                                    | <b>Standard</b><br>Schnittstellenparameter                                                                                                    |                                                                                                    | <b>Minimale</b><br>Schnittstellenparameter                                                           |
|----------------------------------------------------------------------------------------------------|----------------------------------------------------------------------------------------------------|----------------------------------------------------------------------------------------------------|----------------------------------------------------------------------------------------------------|----------------------------------------------------------------------------------------------------|
| EN<br>"SegData".<br>switchOffSeq - OFF_SQ<br>"SeqData".initSeq - INIT_SQ<br>"SeqData".ackSeq - ACK_EF<br>false - REG EF<br>false - ACK S<br>$false - REG_S$<br>false -HALT SQ<br>false - HALT TM<br>false - ZERO OP<br>false - EN_IL<br>false -EN_SV<br>false - EN ACKREQ<br>false - EN SSKIP<br>false - DISP SACT<br>false - DISP SEF<br>false - DISP_SALL<br>false - S PREV<br>false - S NEXT<br>"SegData".<br>automaticMode - SW AUTO<br>false - SW TAP<br>false - SW TOP<br>"SeqData".<br>manualMode -SW_MAN<br>$0 - S$ SEL<br>false - S SELOK<br>false - S ON<br>false - S OFF<br>false - T PREV<br>false - T NEXT<br>false - T PUSH<br>false -EN_LMODE<br>"SeaData".<br>resetCrit - RESET CRIT | MDE6<br>"InstSequencer"<br>%BB4<br>"Sequencer"<br><b>ENO</b><br>"SegData".<br>S NO - seqNumber<br>$S$ MORE $-1$<br>S ACTIVE -<br>$S$ TIME $-$<br>$S$ TIMEOK —<br>S_CRITLOC --<br>S CRITLOCERR --<br>$S$ STATE $-$<br>$TNO - $<br>$T$ MORE $-\dots$<br>$T$ CRIT $-$<br>T CRITOLD --<br>$T$ CRITFLT -<br>$ERROR$ $\longrightarrow$<br>$FAULT - $<br>ERR_FLT - "SeqData".error<br>SQ ISOFF L.<br>SQ_HALTED -<br>TM HALTED $-\cdots$<br>OP_ZEROED -<br>IL ENABLED -<br>SV ENABLED ---<br><b>ACKREQ</b><br>$ENABLED$ -<br>SSKIP_ENABLED --<br>SACT DISP -<br>SEF_DISP →…<br>SALL DISP --<br>AUTO_ON --<br>TAP ON $-\cdots$<br>TOP_ON = -<br>MAN ON $-\cdots$<br><b>LMODE</b><br>ENABLED - | EN<br>"SeaData".<br>switchOffSeq - OFF_SQ<br>"SeqData".initSeq -INIT_SQ<br>"SeqData".ackSeq - ACK EF<br>false - S PREV<br>false - S NEXT<br>"SeaData".<br>automaticMode - SW AUTO<br>false - SW TAP<br>false - SW TOP<br>"SegData".<br>manualMode - SW_MAN<br>$0 - S$ SEL<br>false - S ON<br>false - S_OFF<br>false - T PUSH | <b>NDB6</b><br>"InstSequencer"<br>%FB4<br>"Sequencer"<br><b>ENO</b><br>"SeaData".<br>S_NO - seqNumber<br>S_MORE --<br>S_ACTIVE --<br>ERR FLT - "SeqData" error<br>AUTO_ON --<br>TAP ON $\rightarrow$<br>TOP ON $-1$<br>MAN ON - | $%$ DB6<br>"InstSequencer"<br>%FR4<br>"Sequencer"<br>EN<br><b>ENO</b><br>"SeqData".initSeq - INIT SO |

# <span id="page-23-0"></span>**3 HMI Engineering (optional)**

Das TIA Portal enthält verschiedene Objekte, mit denen die aktuellen Meldungen angezeigt werden. Sie können diese Objekte in Ihr HMI-Bild integrieren.

### <span id="page-23-1"></span>**3.1 Meldeanzeige projektieren**

Aktuelle Meldungen werden in Runtime in einer Meldeanzeige angezeigt.

Um eine Meldeanzeige zu projektieren, gehen Sie folgendermaßen vor:

- 1. Öffnen Sie das Bild "Diagnostic" unter dem Ordner "Screens > Application > AutomationOfSequentialOperaionsGRAPH > Diagnostic".
- 2. Ziehen Sie das Objekt "Meldeanzeige" ("Alarm view") aus der Task Card "Werkzeuge > Controls" ("Toolbox > Controls") in das Bild.
- 3. Markieren Sie die Meldeanzeige und aktivieren Sie unter "Eigenschaften > Eigenschaften > Allgemein" (Properties > Properties > General") die Meldeklassen "Acknowledgement" und "No Acknowledgement.
- 4. Wählen Sie "Eigenschaften > Eigenschaften > Anzeige" ("Properties > Properties > Display")
- 5. Selektieren Sie unter "Steuervariable für Kriterienanalyse-Anzeige" ("Control tag for criteria analysis view") die Steuervariable der Kriterienanalyse-Anzeige. **Hinweis**

Falls Sie noch keine Variable haben, erstellen Sie eine interne Variable vom Typ [WSTRING] für Kriterienanalyse-Anzeige.

6. Selektieren Sie für die "Steuervariable für PLC-Code-Anzeige" ("Control tag for PLC code view") die Steuervariable der PLC-Code-Anzeige. **Hinweis**

Falls Sie noch keine Variable haben, erstellen Sie eine interne Variable vom Typ [BOOL] für die PLC-Code-Anzeige.

**Hinweis** Die Schritte 4 bis 6 sind nur erforderlich, wenn Sie die Kriterienanalyse-Anzeige und die PLC-Code-Anzeige verwenden.

#### Abbildung 3-1 Comfort] ⊧ Scre entialOnerationsGRAPH ▶ Diagnostic ▶ Dia ns > Annlicat **Options**  $\sqrt{2}$  of  $\overline{m}$ ▔▖▋▕▏U▏\$▕▞▖▆▖▏A▗▗▓▖⊿▚▏▆▖▃▖▏▇▖▓▖░▁▓▖∭▖▆▖▏⋠▐▅▖ᡦ **Basic objects** Elements Automation of sequential operations with GRAPH  $\overline{r}$ **i**  $\overline{a}$  $\overline{2}$  $\overline{\mathbb{K}}$  $\blacktriangle$ 鳳  $\Box$  $\overline{\mathbb{C}}$   $\overline{\mathbb{C}}$  $\overline{\mathbf{w}}$ 图 L R PDF Ìн, 的  $\blacktriangle$ **AUTO**  $\overline{\phantom{a}}$ H ПF **Reporties El Info C Diagnostics** Plug-ins Animations Events Texts Properties **Fig.** Property list Display General Graphics Current alarm states Alarm clas Appearance<br>Border Pending alarms Errors 泉  $\begin{array}{c} \textbf{1} & \textbf{2} & \textbf{3} & \textbf{1} \\ \textbf{2} & \textbf{3} & \textbf{5} & \textbf{5} \\ \end{array}$ Y Warnings **Ra** WinCC graphics folder Unacknowledged alar Layout Layout<br>Display<br>Text format<br>Toolbar<br>Button fill pattern<br>Column hoadors System My graphics fold  $\overline{C}$ Alarm buffe Diagnosis events Ark Activate O Alarm log Column headers Properties ions Events Texts Property list Display L Genera **Dienla** Control tag for criteria analysis view  $\blacktriangle$ Appear Vertical scrolling: M Border Tag: Analysi lorizontal scrolling PLC tag: Grid:  $\Box$ **Address** WString[5 Focus width:  $\boxed{2}$ ia. Toolba Control tag for PLC code view **Button b** Control tag for display area Button fill Tag: PLC\_code\_vie Column h

# <span id="page-24-0"></span>**3.2 GRAPH-Übersicht projektieren**

Die GRAPH-Übersicht zeigt Ihnen den aktuellen Programmstatus für ausgeführte Schritte einer GRAPH-Ablaufkette.

Um eine GRAPH-Übersicht zu projektieren, gehen Sie folgendermaßen vor:

- 1. Ziehen Sie das Objekt "GRAPH-Übersicht" ("GRAPH overview") aus der Task Card "Werkzeuge > Controls" ("Toolbox > Controls") in das Bild "Diagnostic".
- 2. Wählen Sie die "GRAPH-Übersicht" ("GRAPH overview") und klicken Sie auf "Eigenschaften > Eigenschaften > Allgemein" ("Properties > Properties General").
- 3. Öffnen Sie unter "Variable" ("Tag") den Auswahldialog und wählen Sie die PLC-Variable "OFF\_SQ" aus dem GRAPH-Instanz-DB aus. **Hinweis** Wenn Sie die Variable "OFF\_SQ" nicht sehen können, prüfen Sie, ob die

Parameter aus HMI sichtbar/erreichbar sind. Weitere Informationen hierzu finden Sie unter ["Interne Parameter sichtbar/erreichbar aus HMI"](#page-21-0).

4. Ändern Sie unter "Eigenschaften > Eigenschaften > Darstellung" ("Properties > Properties > Layout") die Darstellung des Objekts.

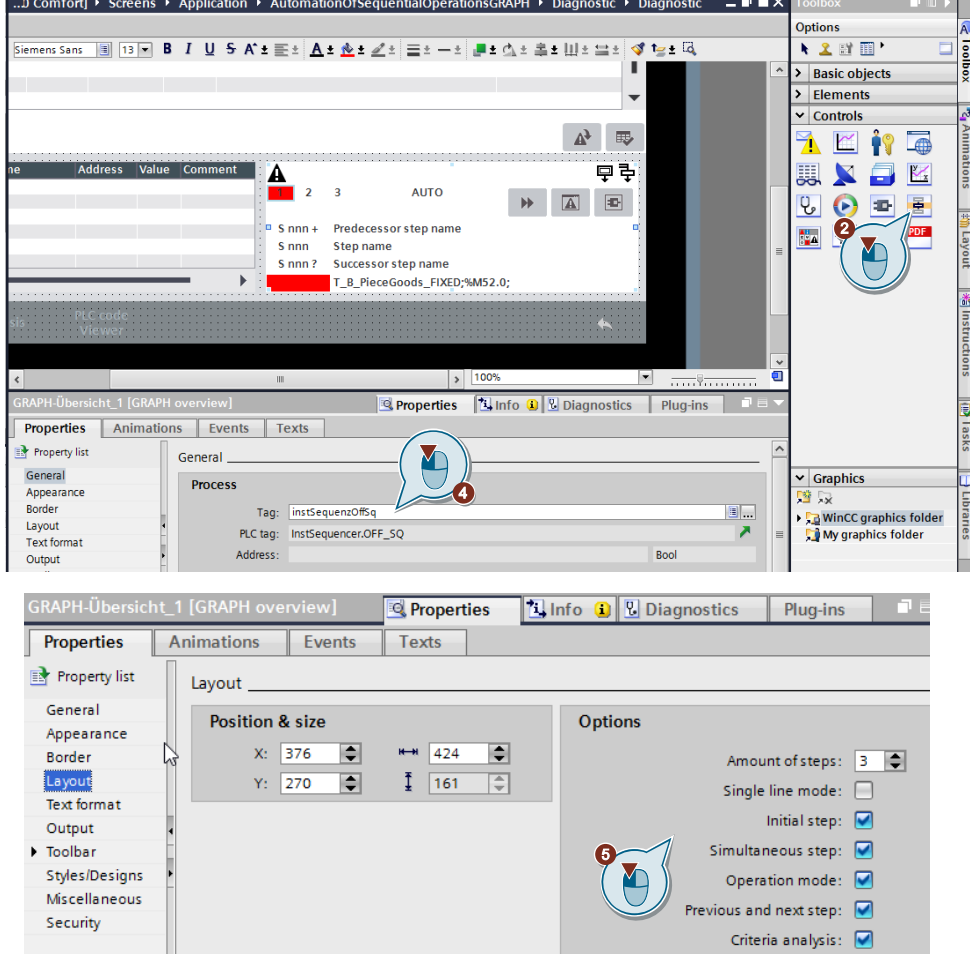

# <span id="page-26-0"></span>**3.3 PLC-Code Anzeige projektieren**

Die PLC-Code-Anzeige zeigt Ihnen den aktuellen Programmstatus der Anwenderprogramme, die in KOP, FUP oder GRAPH programmiert sind. Fehler beim Ablauf der GRAPH-Ablaufkette werden direkt am entsprechenden Schritt angezeigt.

Um eine PLC-Code Anzeige zu projektieren, ziehen Sie das Objekt "PLC-Code-Anzeige" ("PLC code view") aus der "Task Card > Werkzeuge > Controls" ("Toolbox > Controls") in das Bild "PLCCodeViewer".

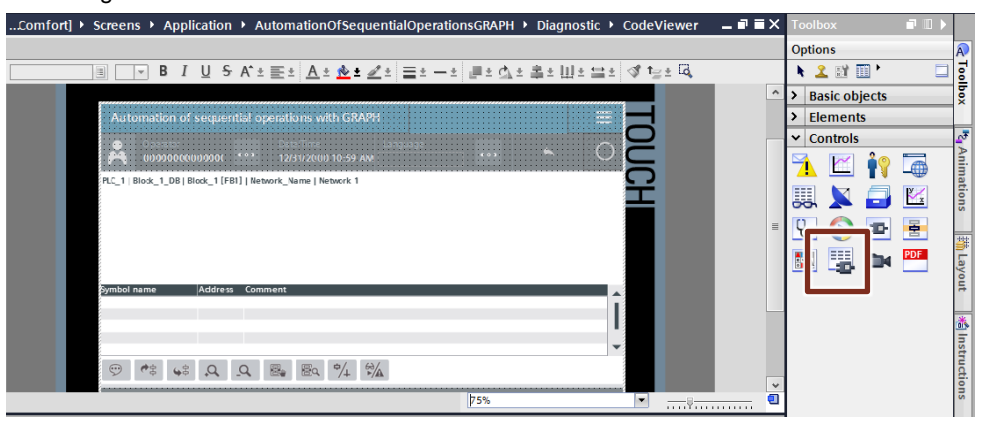

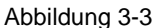

# <span id="page-27-0"></span>**3.4 PLC-Code Anzeige aufrufen**

Sie können die PLC-Code-Anzeige mit einer Schaltfläche oder über der GRAPH-Übersicht aufrufen.

Um die PLC-Code-Anzeige über eine Schaltfläche aufzurufen, gehen Sie folgendermaßen vor:

- 1. Öffnen Sie das Bild "TemplateDiagnosis" unter dem Ordner "Bildverwaltung > Vorlagen" ("Screen management > Template").
- 2. Fügen Sie das Objekt "Schaltfläche" ("Button") aus Task Card "Werkzeuge > Elemente" ("Toolbox > Elements") in das Bild ein.
- 3. Selektieren Sie die Schaltfläche und klicken Sie auf "Eigenschaften > Ereignisse > Aktivieren" ("Properties > Events > Activate").
- 4. Fügen Sie die Systemfunktion "AktivierePLCCodeAnzeige" ein und setzen Sie die folgenden Parametern ein:
	- a. Bildname (Screen name): "PLCCodeViewer"
	- b. Bildobjekt (Screen object): "PLC-Code-Anzeige\_1"

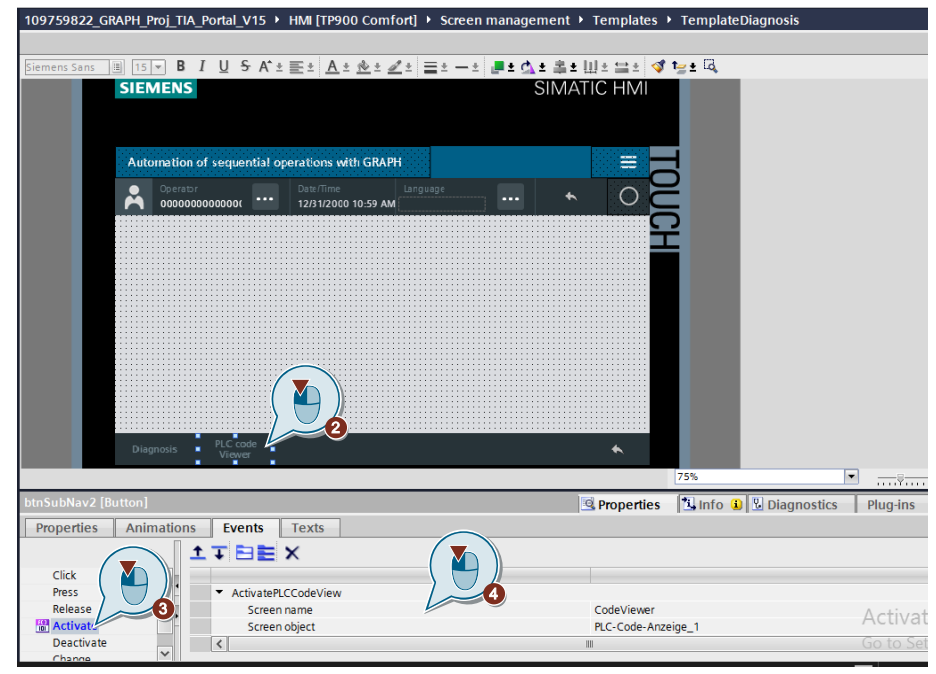

Um die PLC-Code-Anzeige über die Graph-Übersicht aufzurufen, gehen Sie folgendermaßen vor:

- 1. Öffnen Sie das Bild "Diagnostic".
- 2. Selektieren Sie die "Graph-Übersicht" und klicken Sie auf "Eigenschaften > Eigenschaften > Symbolleiste" ("Properties > Properties > Toolbar").
- 3. Aktivieren Sie unter "Allgemein" ("General") die Schaltfläche "PLC-Code-Anzeige anzeigen" ("Show PLC code view button").

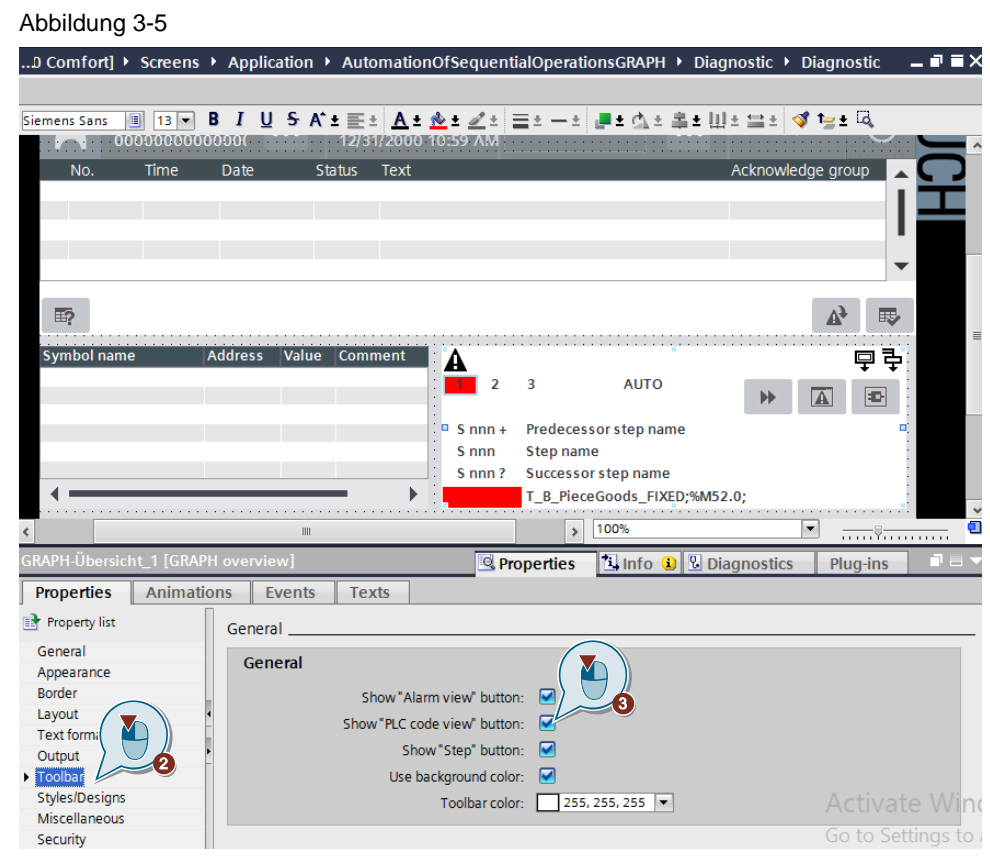

# <span id="page-29-0"></span>**3.5 Kriterienanalyse-Anzeige projektieren (optional)**

Die Kriterienanalyse-Anzeige zeigt Ihnen die fehlerhaften Operanden im Anwenderprogramm. Zusätzlich zu den Meldungen können Sie die Liste der fehlerhaften Operanden sehen. Um die Verbindung zu den entsprechenden Meldungen herzustellen, wird die Meldeanzeige mit der Kriterienanalyse-Anzeige über eine Steuervariable verbunden.

Um eine Kriterienanalyse-Anzeige zu projektieren, gehen Sie folgendermaßen vor:

- 1. Ziehen Sie das Objekt "Kriterienanalyse-Anzeige" ("criteria analysis view") aus der Task Card "Werkzeuge > Controls" ("Toolbox > Controls") in das Bild "Diagnostic".
- 2. Wählen Sie die "Kriterienanalyse-Anzeige" ("criteria analysis view") und klicken Sie auf "Eigenschaften > Eigenschaften > Allgemein" ("Properties > Properties > General").
- 3. Selektieren Sie unter "Prozess > Variable" ("Process > Tag") die Zustandsvariable der entsprechenden Meldeanzeige. Falls Sie noch keine haben, erstellen Sie eine interne Variable vom Typ "WString".

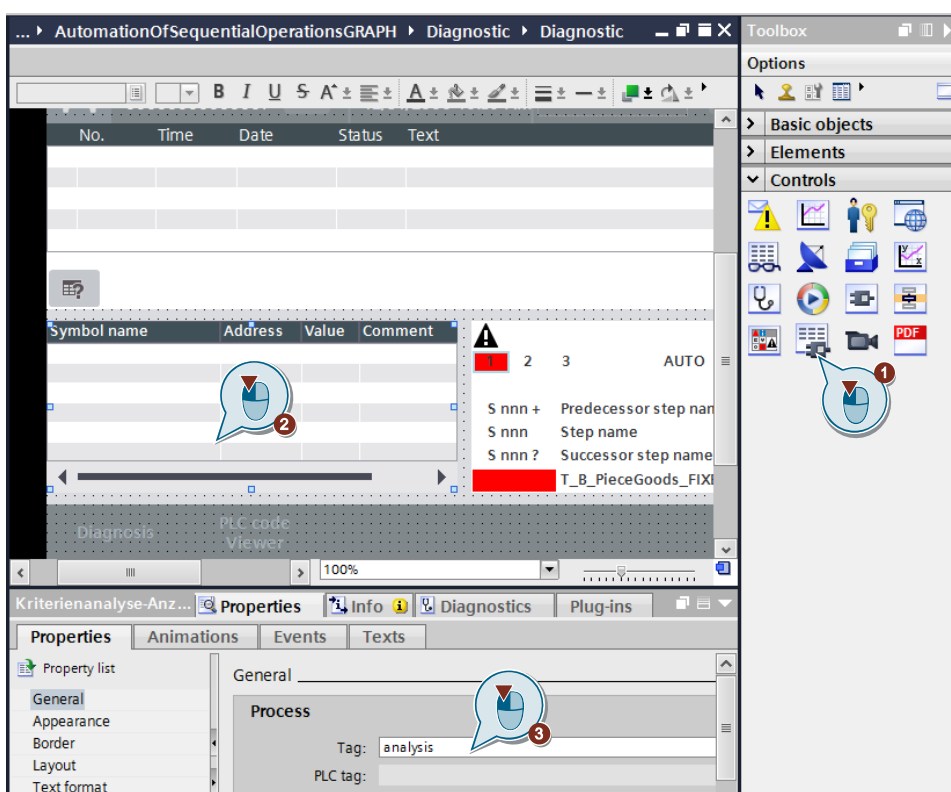

# <span id="page-30-0"></span>**4 Bedienung der Applikation**

Dieses Kapitel zeigt Ihnen, wie Sie das Anwendungsbeispiel im Betrieb nehmen und bedienen können. Das mitgelieferte STEP 7-Projekt bedarf keiner weiteren Konfiguration und kann in Betrieb genommen werden.

# <span id="page-30-1"></span>**4.1 Inbetriebnahme des Beispielprojektes**

Laden Sie das vorgefertigte STEP 7-Projekt in Ihre Steuerung. Gehen Sie hierzu folgendermaßen vor:

- 1. Laden Sie die Downloaddatei "109759822\_GRAPH\_Proj\_TIA\_Portal\_V15.zip" auf Ihre Festplatte. Den Download finden Sie auf der Beitragsseite des Anwendungsbeispiels [https://support.industry.siemens.com/cs/ww/de/view/109759822](https://support.industry.siemens.com/cs/ww/de/view/xx)
- 2. Entpacken Sie die komprimierte Downloaddatei.
- 3. Dearchivieren Sie das Projekt in TIA Portal.
- 4. Markieren Sie in der Projektnavigation den Ordner "PLC\_1" und klicken Sie in der Funktionsleiste auf die Schaltfläche "Laden in Gerät" ("Download to device").
- 5. Markieren Sie in der Projektnavigation den Ordner "HMI [TP900 Comfort]" und klicken Sie in der Funktionsleiste auf die Schaltfläche "Simulation starten" ("Start Simulation").
- **Hinweis** Laden Sie GRAPH-Bausteine im Betriebszustand STOP, da nach dem Laden des Instanz-DB die Ablaufkette automatisch in den Initialzustand versetzt wird.

Laden Sie GRAPH-Bausteine nur im Betriebszustand RUN, wenn die Ablaufkette im Initialzustand oder in den Zustand OFF ist. Es können Probleme beim Überschreiben eines alten Bausteins bei der Synchronisierung der Ablaufkette mit dem Prozess auftreten.

# <span id="page-31-0"></span>**4.2 Bedienung und Diagnose mit WinCC Runtime Advanced**

Damit Sie das Anwenderprogramm testen können, ist eine Onlineverbindung zur CPU aufgebaut und die CPU befindet sich im Betriebzustand "RUN".

Das Förderband wird direkt im TIA Portal mit WinCC Runtime Advanced bedient und diagnostiziert.

Folgende Abbildung zeigt die Bedienoberfläche der Applikation.

**SIEMENS** SIMATIC HMI SIMATIC HMI **SIEMENS** Automation of sequential operations with GRAP **Start Application SITRAIN & Online Su** Short des **1 2** SIMATIC HMI SIMATIC HMI **SIEMENS SIEMENS** Automation of sequential operations with GRAP nation of sequential operations with GRAPI = **4 3 ALIZI** Diagn **STAR IQ** SIMULATE  $\overline{\text{SET}}$ **CRIT RESE 5**  $\mathbb{A}^3$   $\qquad \qquad \Box$ ç, **6** $\sqrt{2}$  $\begin{array}{ccccc} \mathfrak{D} & \mathfrak{S} & \mathfrak{S} & \mathfrak{Q} & \mathfrak{Q} & \mathbb{B} & \mathbb{B} \mathfrak{Q} & \mathfrak{P}' & \mathfrak{A} \end{array}$ 

Folgende Tabelle zeigt Ihnen, die erforderlichen Schritte, um die Applikation zu bedienen:

Tabelle 4-1

| <b>Bild</b><br>Nr. | <b>Beschreibung</b>                                                                                                    | <b>Aktion</b>                                                                                                    |  |  |
|--------------------|----------------------------------------------------------------------------------------------------|----------------------------------------------------------------------------------------------------|--|--|
| 1.                 | Zeigt den Startbildschirm,<br>mit dem die Applikation<br>gestartet werden kann.                                                                                                    | Klicken Sie auf die Schaltfläche "Starte Applikation", um zur<br>Applikation zu springen.                                                                                                    |  |  |
| 2.                 | Enthält eine kurze<br>Beschreibung des Projekts<br>und wie die Applikation<br>bedient wird.                                                                                               | Klicken Sie das Bild "Förderband", um die Applikation zu öffnen.                                                                                                    |  |  |
| 3.                 | Zeigt das Förderband mit<br>dem Roboter, die aktive<br>Schrittnummer und die<br>Schaltflächen für Diagnose<br>und Fehlersimulation an.                                                    | Klicken Sie auf die Schaltfläche:<br>"Diagnose", um Meldungen anzuzeigen.<br>$\bullet$<br>Siehe Meldung auslesen.<br>"Supervision", um Fehler zu simulieren.<br>$\bullet$<br>Siehe Störung simulieren.<br>"Quittierung", um Fehler zu quittieren.<br>$\bullet$<br>Siehe Meldung quittieren.<br>"CRIT", um Erstwerte von Transition/Schritt zurücksetzen.<br>$\bullet$<br>"Rechte Seitennavigation", um die GRAPH-Ablaufkette zu<br>$\bullet$<br>bedienen.                                                                              |  |  |
| 4.                 | Enthält die Bedienung des<br>Förderbands.                                                                                                    | Klicken Sie auf die Schaltfläche:<br>"Start", um die GRAPH-Ablaufkette zu starten.<br>$\bullet$<br>"Initialisieren", um die GRAPH-Ablaufkette zu initialisieren.<br>$\bullet$<br>"Ausschalten", um die GRAPH-Ablaufkette auszuschalten.<br>$\bullet$<br>d.h. alle Schritte deaktivieren.<br>"Rechte Seitennavigation schließen", um die<br>$\bullet$<br>Seitennavigation auszublenden.                                                                                                    |  |  |
| 5.                 | Zeigt die Alarmanzeige, die<br>GRAPH-Übersicht, die<br>Anzeige der Kriterienanalyse<br>und die Schaltfläche "PLC-<br>Code-Anzeige" an, mit der<br>die PLC-Code-Anzeige<br>aktiviert wird. | Sie befinden sich auf dem Bild "Diagnose" und es liegt ein Fehler<br>vor. Wählen Sie zwischen den folgenden Controls aus, um<br>detaillierte Informationen zu dem Fehler zu erhalten:<br>"Meldeanzeige", zur Anzeige der aktuellen Fehlermeldung.<br>$\bullet$<br>GRAPH-Übersicht, zur Anzeige der Fehler direkt am<br>$\bullet$<br>entsprechenden Schritt.<br>Kriterienanalyse-Anzeige, zur Anzeige der fehlerhaften<br>$\bullet$<br>Operanden.<br>PLC-Code-Anzeige, zum Öffnen der konfigurierten PLC-<br>$\bullet$<br>Code-Anzeige. |  |  |
| 6.                 | Zeigt die PLC-Code-Anzeige                                                                                                    | Wenn ein Fehler auftritt, gehen Sie folgendermaßen vor:<br>Selektieren Sie die Fehlermeldung in der Meldeanzeige<br>$\bullet$<br>Klicken Sie auf die Schaltfläche "PLC-Code-Anzeige",<br>$\bullet$<br>um in die PLC-Code-Anzeige zu springen und die<br>Fehlerstelle im Programm zu sehen.                                                                                                    |  |  |

### <span id="page-33-0"></span>**4.2.1 Störung simulieren**

In Schritt 7 ist eine Überwachungszeit programmiert. Überschreitet die Schrittaktivierungszeit die maximale Überwachungszeit (T\_MAX) in der Bedingung Supervision, so wird vom System ein Überwachungsfehler erkannt und der gestörte Schritt wird rot gekennzeichnet.

### Abbildung 4-2

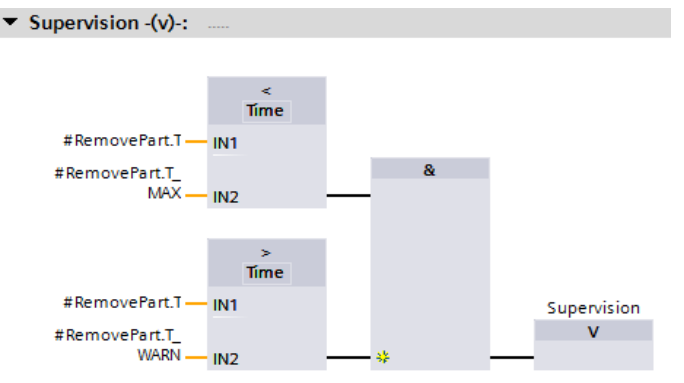

Um den Überwachungsfehler auszulösen, warten Sie bis Schritt 7 aktiv wird und klicken Sie auf die Schaltfläche Supervision "Simulieren". Schritt 7 wird rot markiert und die GRAPH-Ablaufkette bleibt stehen.

### **Hinweis** Das Förderband läuft weiter, da es nicht von der GRAPH-Ablaufkette gesteuert wird.

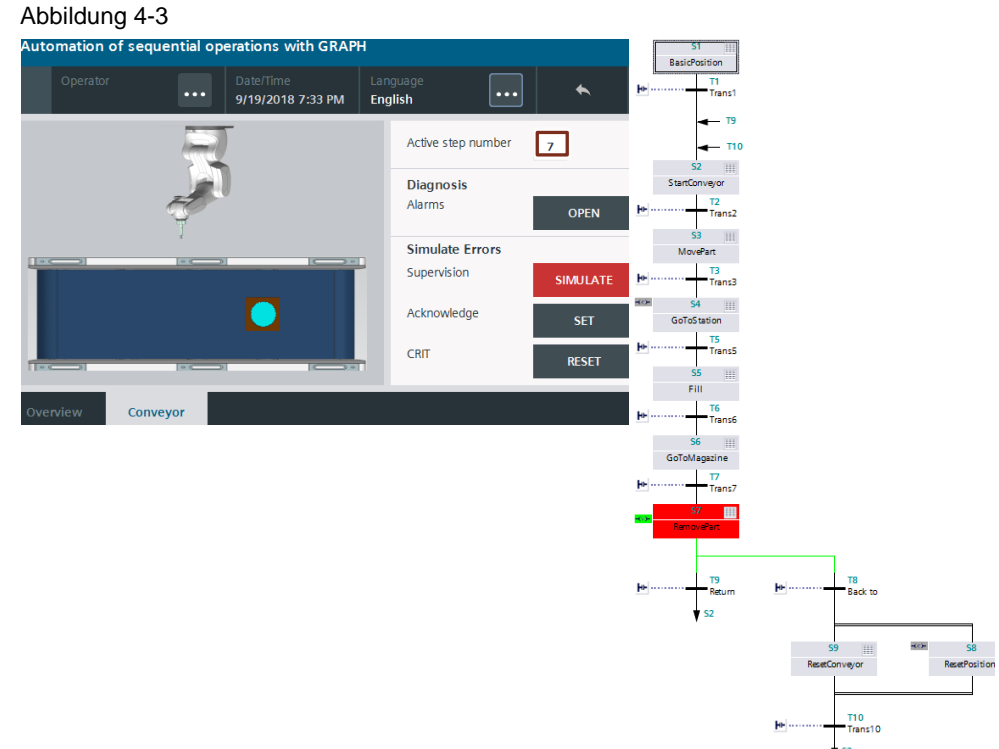

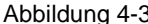

### <span id="page-34-0"></span>**4.2.2 Meldungen auslesen**

Um die Meldungen zu lesen und den erstgestörten Operanden zu sehen, gehen Sie folgendermaßen vor:

1. Klicken Sie im Bild "Förderband" auf die Schaltfläche "Öffnen" ("Open"), um in das Bild "Diagnose" zu wechseln.

Die Meldeanzeige zeigt die Fehlermeldung der Supervision. Die rotmarkierte Schrittnummer in der GRAPH-Übersicht signalisiert den Fehler in der GRAPH-Ablaufkette. Der fehlerhafte Operand wird sowohl in der Kriterienanalyse-Anzeige als auch in der GRAPH-Übersicht angezeigt.

- 2. Selektieren Sie die GRAPH-Überwachungsmeldung in der Meldeanzeige.
- 3. Klicken Sie auf die Schaltfläche "PLC-Code-Anzeige" oder auf das kleine Symbol für PLC-Code-Anzeige in der GRAPH-Übersicht, um in das Bild "PLC Code Anzeige" zu springen.

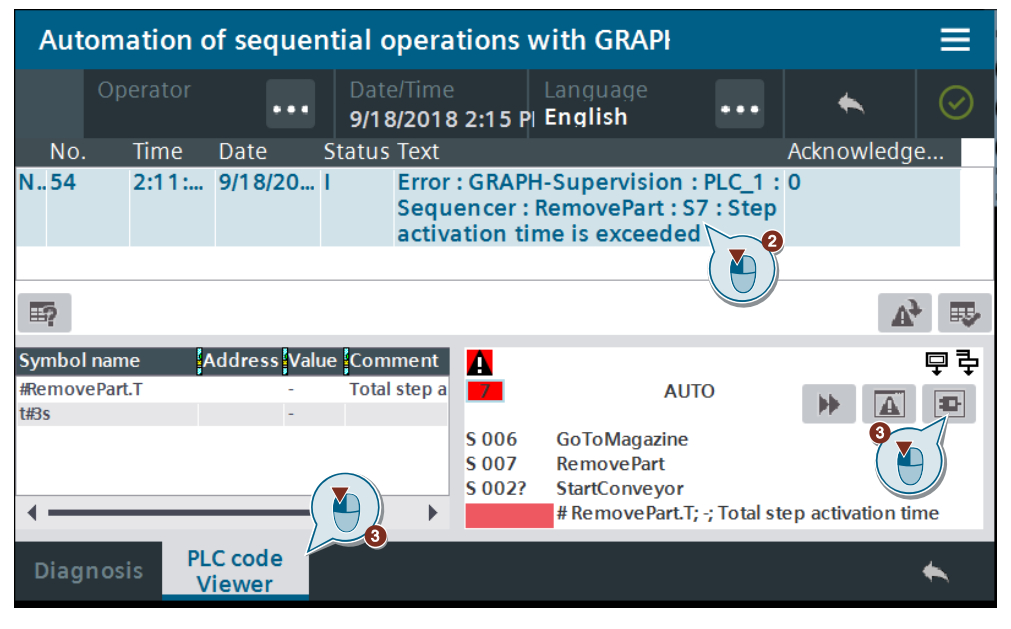

In der GRAPH-Ablaufkette ist der unterbrochene Schritt rot markiert.

Im Transitionsnetzwerk sehen Sie den Auslöser der Supervision. Einer der beiden Bedingungen ist erfüllt (Schrittaktivierungszeit wurde überschritten).

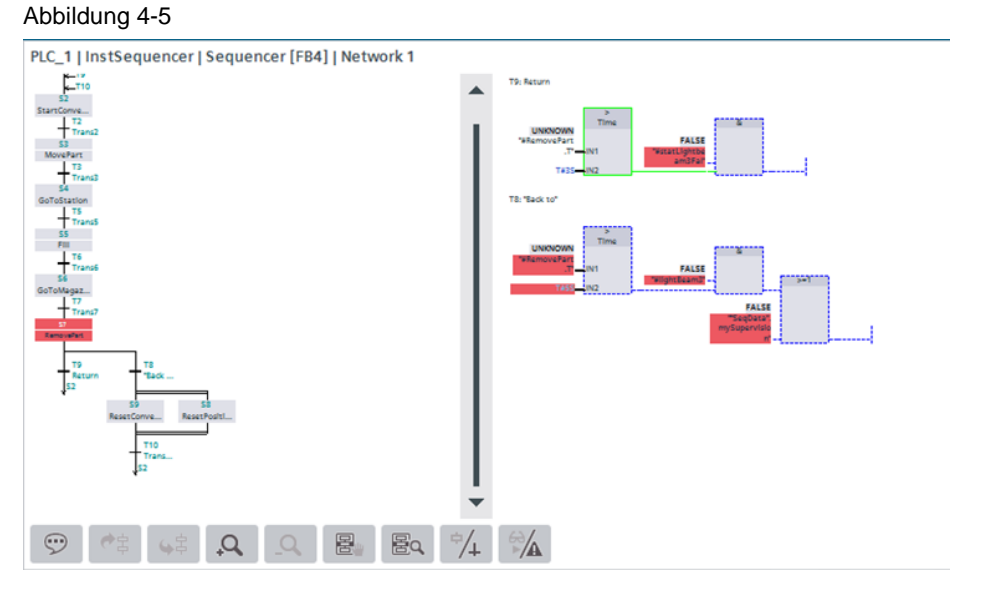

4. Klicken Sie auf die Schaltfläche "Aktualwerte / Erstwerte", um zwischen den Ansichten Aktualwerten und Erstwerten zu wechseln.

### Abbildung 4-6

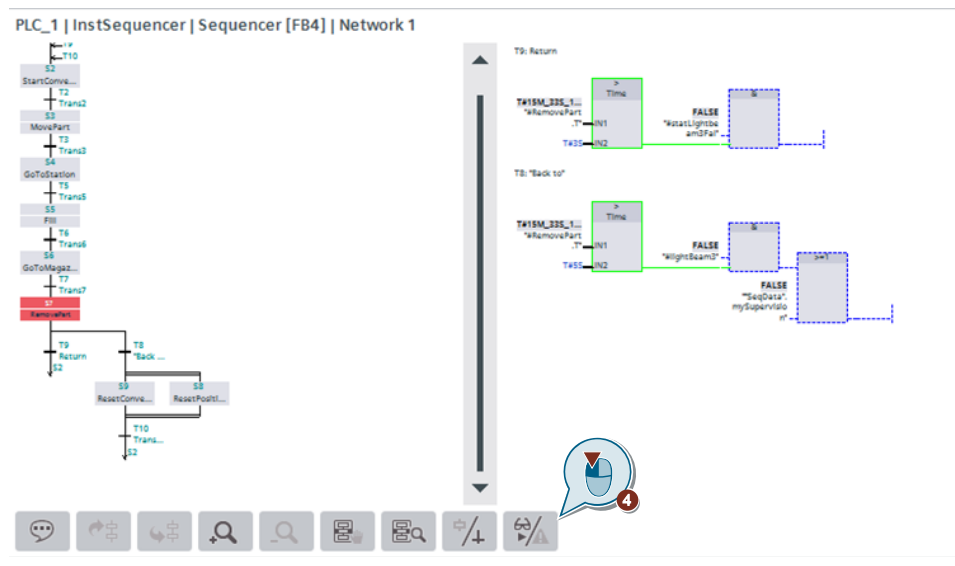

Die Signalzustände werden pro Zyklus im GRAPH-Instanz-DB gespeichert.

Die Aktualwerte werden gespeichert in den Parametern

- "CRIT" für Transitionen
- "CRIT\_LOC" für Schritt

Sobald ein Fehler auftritt, werden die Werte in die Parameter CRIT\_FLT (Transition) und CRIT\_LOC\_ERR (Schritt) kopiert. Die Erstwerte bleiben im aktiven Schritt unverändert bis ein neuer Fehler auftritt.

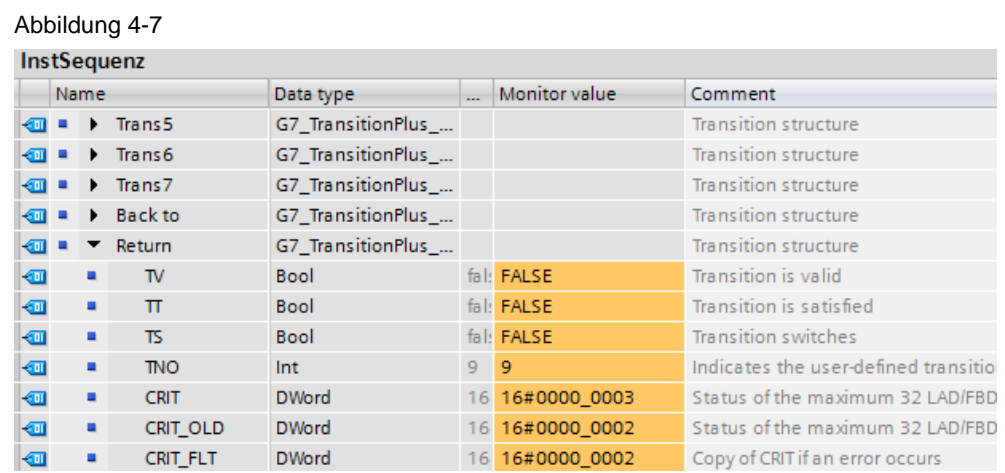

### <span id="page-36-0"></span>**4.2.3 Meldungen quittieren**

Um die empfangene Störung zu quittieren, müssen Sie zuerst die Weiterschaltbedingung erfüllen. Anschließend können Sie über die Schaltfläche "Quittieren", den Fehler quittieren.

### <span id="page-37-0"></span>**4.3 Ablaufkette im GRAPH-FB steuern**

Um die GRAPH-Ablaufkette direkt im GRAPH-FB zu steuern, gehen Sie folgendermaßen vor:

- 1. Öffnen Sie den GRAPH-FB.
- 2. Aktivieren Sie die Schaltfläche "Beobachten" ("Monitoring on/off").
- 3. Öffnen Sie aus der Task Card "Testen" ("Testing").
- 4. Wählen Sie in der Palette "Kettensteuerung" ("Sequence control") einer der folgenden Schaltflächen:
	- a. Initialisieren (Initialize)
	- b. Alle Schritte deaktivieren (Deactivate all)
	- c. Supervisionsfehler quittieren (Acknowledge –(V)-)
	- d. Betriebsarten einstellen (Mode)
	- e. Lernmodus für Schrittaktivierungszeit (Learning mode for step activation time)

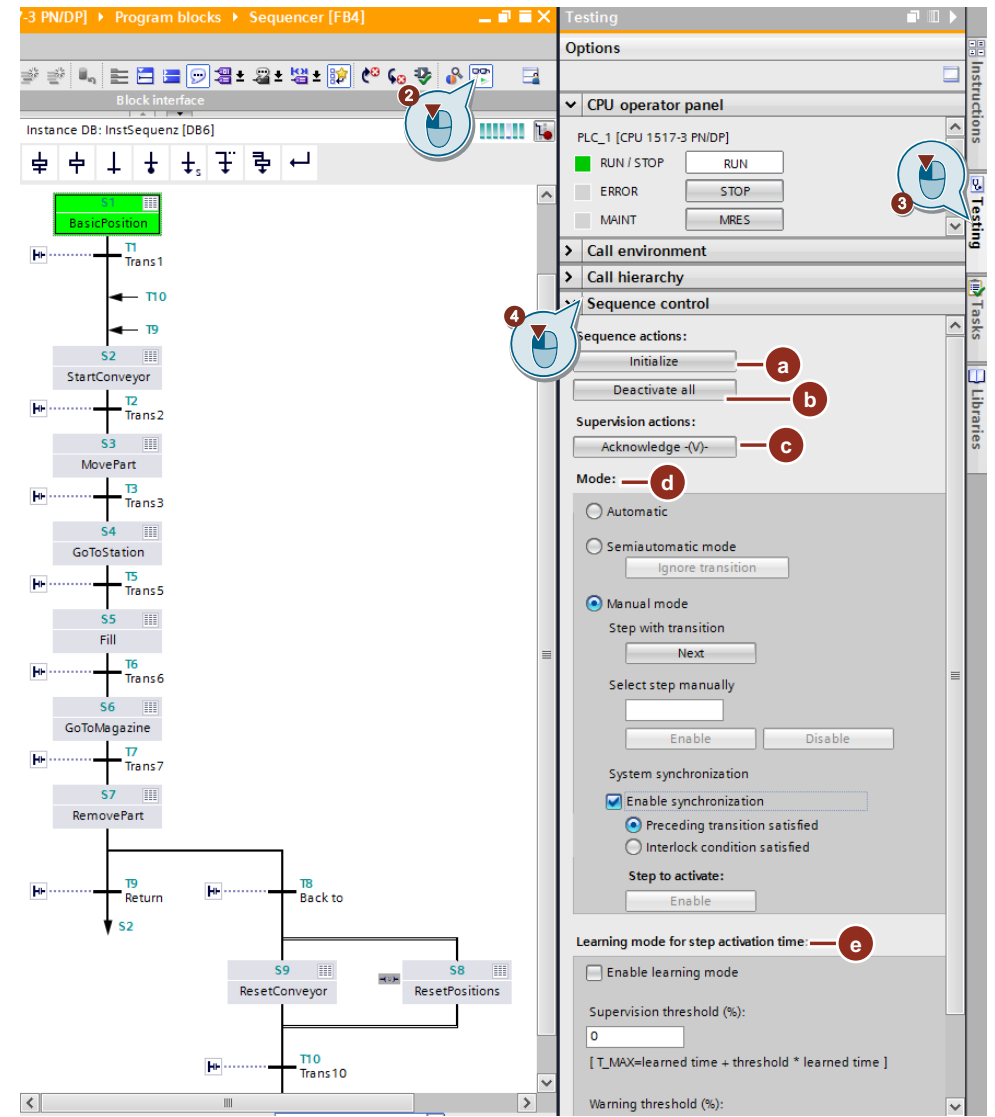

### **Initialisieren**

Sie können mit der Schaltfläche "Initialisieren" die Ablaufkette mit den definierten Initialschritten komplett neu starten.

### **Alle Schritte deaktivieren**

Mit der Schaltfläche "Alle Schritte deaktivieren" können Sie alle Schritte der Ablaufkette deaktivieren.

#### **Supervisionsfehler quittieren**

Sie können mit der Schaltfläche "Quittieren" eine anstehende Meldung quittieren, wenn die Option "Quittierpflichtig" eingeschaltet ist.

Achten Sie vor dem Quittieren der Störung darauf, dass die Überwachungsbedingungen, die zum Fehler geführt haben, nicht mehr erfüllt sind.

### **Betriebsarten einstellen**

Sie können die Ablaufkette in den folgenden Betriebsarten testen:

- Automatischer Betrieb (Automatic mode) Die Ablaufkette schaltet automatisch in den nächsten Schritt, sobald die Transition erfüllt ist.
- Halbautomatischer Betrieb (Semiautomatic mode) Die Ablaufkette schaltet in den nächsten Schritt, wenn eine der folgenden Bedingungen erfüllt ist:
	- Transition ist erfüllt.
	- Am Parameter "T\_PUSH" liegt eine steigende Signalflanke an.
	- Sie schalten manuell weiter.
- Handbetrieb (Manuel mode) Sie können in dieser Betriebsart entweder manuell von einem Schritt zum nächsten schalten oder gezielt einen Schritt auswählen.
	- Tragen Sie die Schrittnummer des Schritts, den Sie bearbeiten wollen, in das Feld "Schrittnummer" ein oder klicken Sie den gewünschten Schritt einfach an.
	- Wählen Sie die Aktion (Aktivieren bzw. Deaktivieren), die mit dem Schritt ausgeführt werden soll.

#### **Systemsynchronisation**

Im Handbetrieb kann es vorkommen, dass der Prozess nicht mehr synchron zur Ablaufkette ist. Um den Prozess und die Ablaufkette wieder zu synchronisieren, können Sie nach Synchronisationspunkten suchen und anschließend die Synchronisation durchführen. Sie können zwischen den folgenden Methoden wählen:

- Vorhergehende Transition erfüllt Alle Schritte werden markiert, deren vorgehende Transition erfüllt ist
- Interlock erfüllt Alle Schritte werden markiert, deren Interlocks erfüllt ist
- Bei beiden Möglichkeiten werden nur Schritte markiert, für die die nachfolgende Transition nicht erfüllt ist.

### **Lernmodus für Schrittaktivierungszeit**

Sie haben die Möglichkeit über den Lernmodus die Werte für die maximale Schrittaktivierungszeit "T\_MAX" und die Warnungszeit "T\_WARN" für die Gesamtdauer eines Schritts vom System ermitteln zu lassen.

Die maximale Schrittaktivierungszeit und die Warnungszeit setzen sich aus der gelernten Zeit und einem Grenzwert zusammen. Die Grenzwerte für die Supervision und der Warnung legen Sie selbst fest.

T\_MAX= gelernte Zeit + (Grenzwert\* gelernte Zeit)

T\_WARN= gelernte Zeit + (Grenzwert\* gelernte Zeit)

Um "T\_MAX" und "T\_WARN" zu ermitteln, gehen Sie folgendermaßen vor:

- 1. Geben Sie den Grenzwert für die Supervision und für die Warnung in Prozent an.
- 2. Aktivieren Sie das Optionskästchen "Lernmodus aktivieren" ("Eable learning mode").
- 3. Warten Sie, bis jeder Schritt mindestens einmal aktiv war.
- 4. Deaktivieren Sie das Optionskästchen "Lernmodus aktivieren" ("Enable learning mode").
- 5. Der Dialog "Gelernte Zeiten speichern" ("Save learned times") wird geöffnet. Klicken Sie auf "OK", um die gelernten Zeiten im Offline- Instanz-DB zu speichern.
- 6. Klicken Sie auf die Schaltfläche "Gelernte Zeiten zurücksetzen" ("Reset learned times"), um die gespeicherten gelernten Zeiten zurückzusetzen.

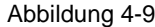

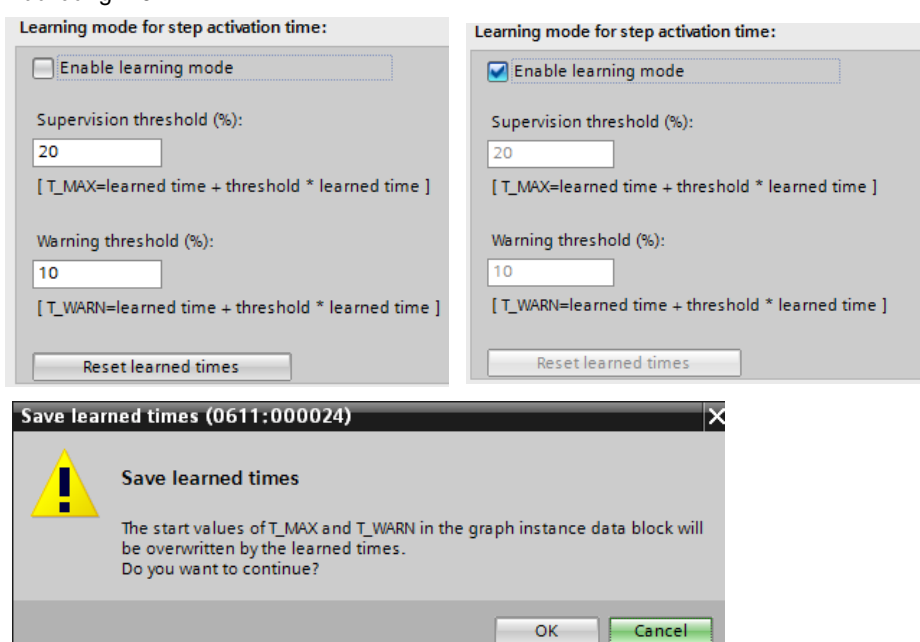

Sie können die Schrittaktivierungszeit mit der Anweisungen CMP>T\_MAX und CMP>T\_WARN überwachen. Sie vergleichen z.B. die Aktivierungszeit eines Schrittes mit den gemessenen Zeiten.

Im Anwendungsbeispiel wird die Aktivierungszeit beim Schritt 7 mit "T\_MAX" und "T\_WARN" verglichen.

# <span id="page-40-0"></span>**5 Anhang**

# <span id="page-40-1"></span>**5.1 Service und Support**

### **Industry Online Support**

Sie haben Fragen oder brauchen Unterstützung?

Über den Industry Online Support greifen Sie rund um die Uhr auf das gesamte Service und Support Know-how sowie auf unsere Dienstleistungen zu.

Der Industry Online Support ist die zentrale Adresse für Informationen zu unseren Produkten, Lösungen und Services.

Produktinformationen, Handbücher, Downloads, FAQs und Anwendungsbeispiele – alle Informationen sind mit wenigen Mausklicks erreichbar: [https://support.industry.siemens.com](https://support.industry.siemens.com/)

### **Technical Support**

Der Technical Support von Siemens Industry unterstützt Sie schnell und kompetent bei allen technischen Anfragen mit einer Vielzahl maßgeschneiderter Angebote – von der Basisunterstützung bis hin zu individuellen Supportverträgen.

Anfragen an den Technical Support stellen Sie per Web-Formular: [www.siemens.de/industry/supportrequest](http://www.siemens.de/industry/supportrequest)

### **SITRAIN – Training for Industry**

Mit unseren weltweit verfügbaren Trainings für unsere Produkte und Lösungen unterstützen wir Sie praxisnah, mit innovativen Lernmethoden und mit einem kundenspezifisch abgestimmten Konzept.

Mehr zu den angebotenen Trainings und Kursen sowie deren Standorte und Termine erfahren Sie unter: [www.siemens.de/sitrain](http://www.siemens.de/sitrain)

### **Serviceangebot**

Unser Serviceangebot umfasst folgendes:

- Plant Data Services
- Ersatzteilservices
- Reparaturservices
- Vor-Ort und Instandhaltungsservices
- Retrofit- und Modernisierungsservices
- Serviceprogramme und Verträge

Ausführliche Informationen zu unserem Serviceangebot finden Sie im Servicekatalog:

<https://support.industry.siemens.com/cs/sc>

### **Industry Online Support App**

Mit der App "Siemens Industry Online Support" erhalten Sie auch unterwegs die optimale Unterstützung. Die App ist für Apple iOS, Android und Windows Phone verfügbar:

<https://support.industry.siemens.com/cs/ww/de/sc/2067>

# <span id="page-41-0"></span>**5.2 Links und Literatur**

Tabelle 5-1

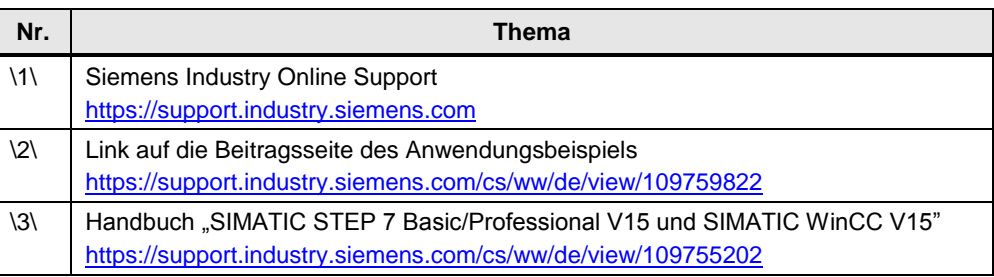

# <span id="page-41-1"></span>**5.3 Änderungsdokumentation**

Tabelle 5-2

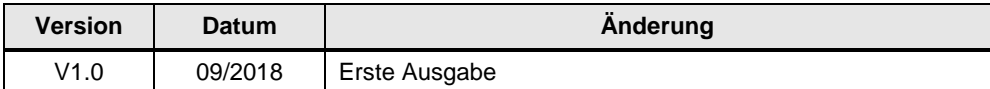